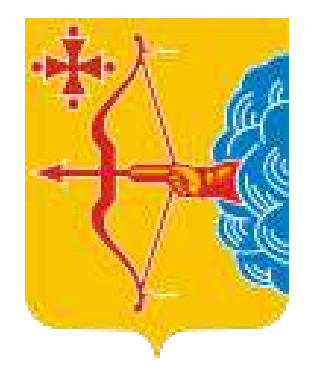

# **АИС Книгозаказ—новый уровень клиентского сервиса для образовательных организаций Кировской области**

**https://knigozakaz.ru**

### **Автоматизированная информационная система**

**Направлена на решение задач Национального проекта «Образование» по направлению «Цифровая образовательная среда»**

**Вклад в единую систему эффективной реализации в регионе нацпроекта «Цифровая экономика» за счет внедрения цифровых технологий и платформенных решений российского производства в образовательных организациях региона**

**Система разработана с целью оптимизации расходов, мониторинга учебных фондов библиотек региона на основе книгообеспеченности образовательного процесса и книгозаказа**

**Это простой и удобный облачный сервис для автоматизации деятельности образовательных организаций, муниципальных и региональных органов управления образованием.**

### **Нормативно - правовое регулирование**

- Закон РФ от 29.12.2012 № **273 ФЗ** «Об образовании в Российской Федерации» статьи 8, 18, 28, 35, 47, 79, 108.
- Приказ Минпросвещения России от 12.11.2021 **N 819** "Об утверждении Порядка формирования федерального перечня учебников, допущенных к использованию при реализации имеющих государственную аккредитацию образовательных программ начальногообщего, основного общего, среднего общего образования" (Зарегистрировано в Минюсте России 13.12.2021 N 66300)
- Приказ Министерства просвещения Российской Федерации от 21.09.2022 № 858"Об утверждении федерального перечня учебников, допущенных к использованию при реализации имеющих государственную аккредитацию образовательных программ начального общего, основного общего, среднего общего образования организациями, осуществляющими образовательную деятельность и установления предельного срока использования исключенных учебников»
- Приказ Минпросвещения России от 2 августа 2022 г. № 653 "Об утверждении федерального перечня электронных образовательных ресурсов, допущенных к использованию при реализации имеющих государственную аккредитацию образовательных программ начального общего, основного общего, среднего общего образования"
- Федеральный закон от 05.04.2013 **№ 44-ФЗ** «О контрактной системе закупок товаров, работ, услуг для обеспечения государственных и муниципальных нужд».
- Федеральный закон от 18.07.2011 **№223-ФЗ** « О закупках товаров, работ, услуг отдельными видами юридических лиц»

# **Часть 1 статьи 93 Закона № 44-ФЗ: Нормативно- правовое регулирование**

закупка государственными и муниципальными образовательными организациями на сумму до **600** тыс. рублей – при этом годовой объем закупок, которые заказчик вправе осуществить на основании настоящего пункта, не должен превышать 2 млн руб. или не должен превышать 10% совокупного годового объема закупок заказчика и не должен составлять более чем 50 млн руб.

закупка государственными и муниципальными образовательными организациями на сумму до **600** тыс. руб. - годовой объем закупок, которые заказчик вправе осуществить на основании указанного пункта, не должен превышать 5 млн руб. или не должен превышать 50% СГОЗ заказчика и не должен составлять более чем 30 млн руб.

**.14**

**.4**

**.5**

случае, если указанным издателям принадлежат исключительные права или исключительные лицензии на использование таких изданий, а также оказание услуг по предоставлению доступа к электронным закупка печатных изданий или электронных изданий определенных авторов у издателей таких изданий в изданиям для обеспечения деятельности государственных и муниципальных образовательных учреждений

# **Часть 1 статьи 93 Закона № 44-ФЗ: Нормативно- правовое регулирование**

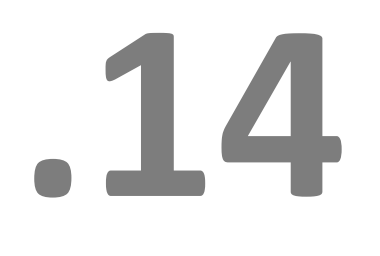

лучае, если указанным издателям принадлежат исключительные права или исключительные лицензии на<br>использование таких изданий, а также оказание услуг по предоставлению доступа к электронным<br>изданиям для обеспечения деятельн случае, если указанным издателям принадлежат исключительные права или исключительные лицензии на использование таких изданий, а также оказание услуг по предоставлению доступа к электронным изданиям для обеспечения деятельности государственных и муниципальных образовательных учреждений

- Внести закупку в план график
- Сформированный в АИС контракт согласовать и подписать
- $\checkmark$  Контракт разместить на сайте https://zakupki.gov.ru, получить реестровый 14 номер
- в течение пяти рабочих дней после исполнения контракта внести соответствующие сведения в реестр контрактов.

### **Преимущества использования АИС**

- **01** Удобство, простота, наглядность при выборе учебников и учебных пособий, возможность быстро получить ответ на любой содержательный вопрос;
- **02** Сокращение времени на оформление пакета документов за счёт автоматизации процесса в соответствии с ФЗ №44 ( ФЗ №223), **возможность подписания контрактов ЭЦП**;
- **03** Получение информации для расчёта финансирования на будущие периоды и экономия времени на формирование и оформление заказов на основе книгообеспеченности;
- **04** Юридическая чистота всех операций и документов;
- **05** Повышение статуса библиотекаря и помощь в отслеживании библиотечного фонда и необходимости закупки литературы на основе количества учеников и срока службы литературы.

## **Принцип работы АИС «Книгозаказ»**

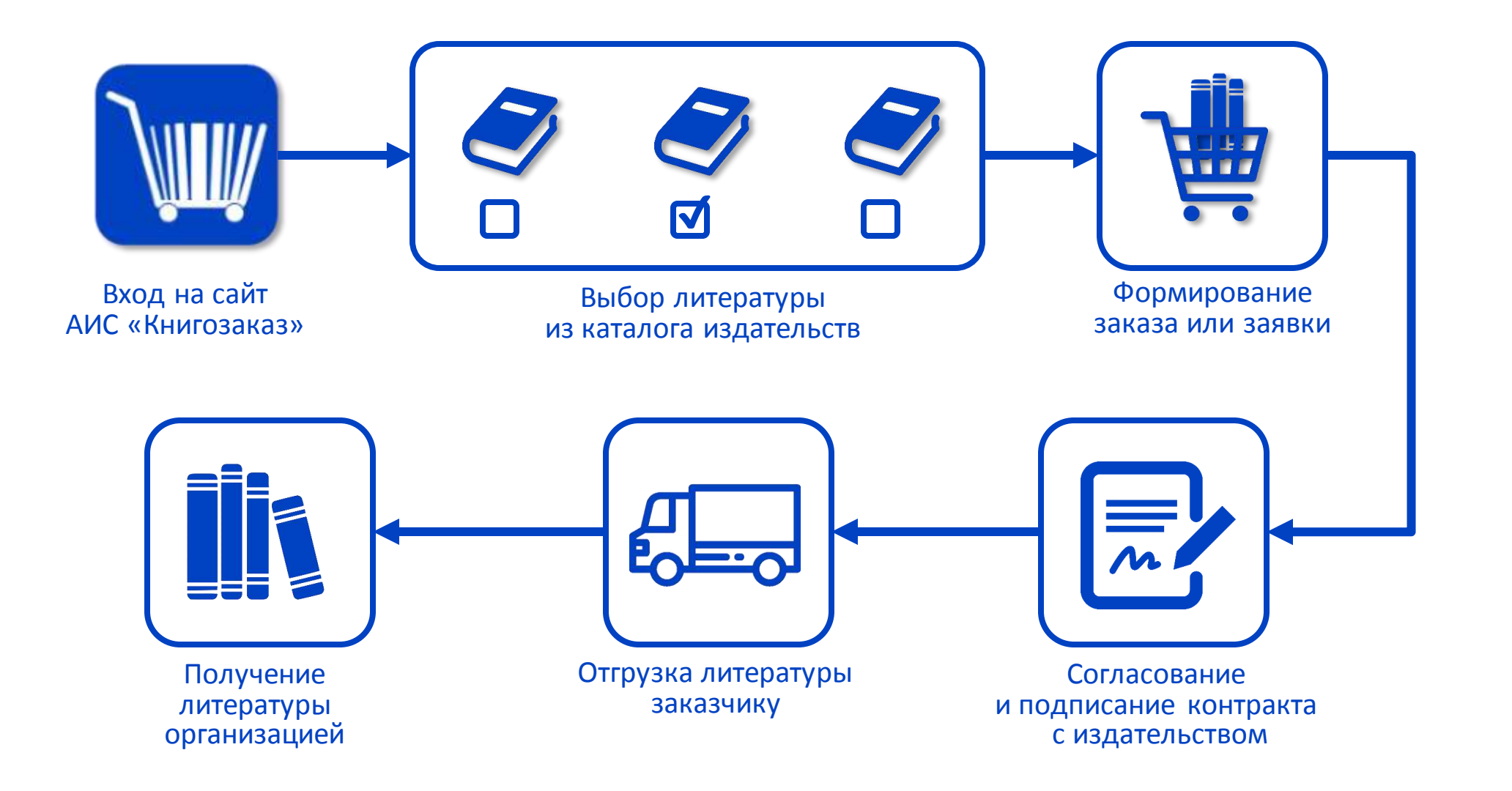

# **Сайт knigozakaz.ru**

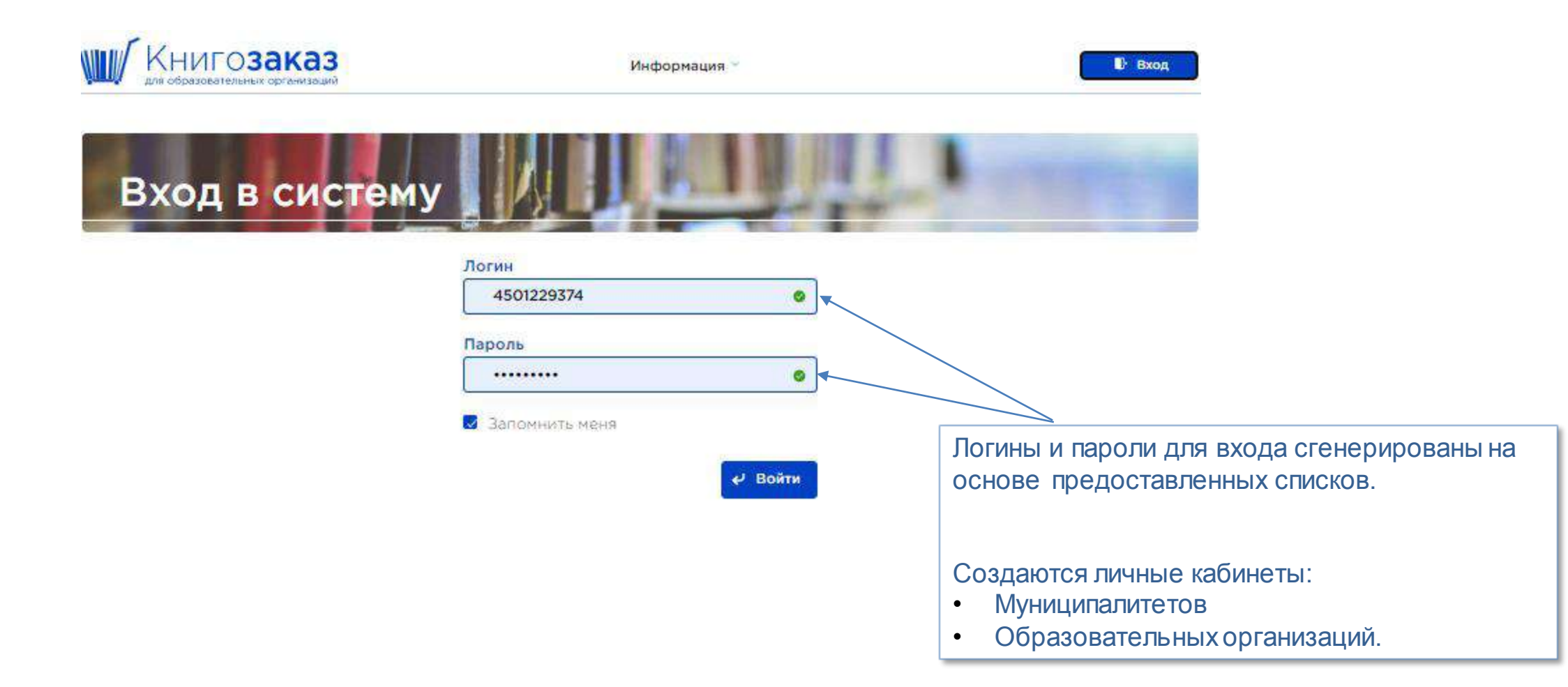

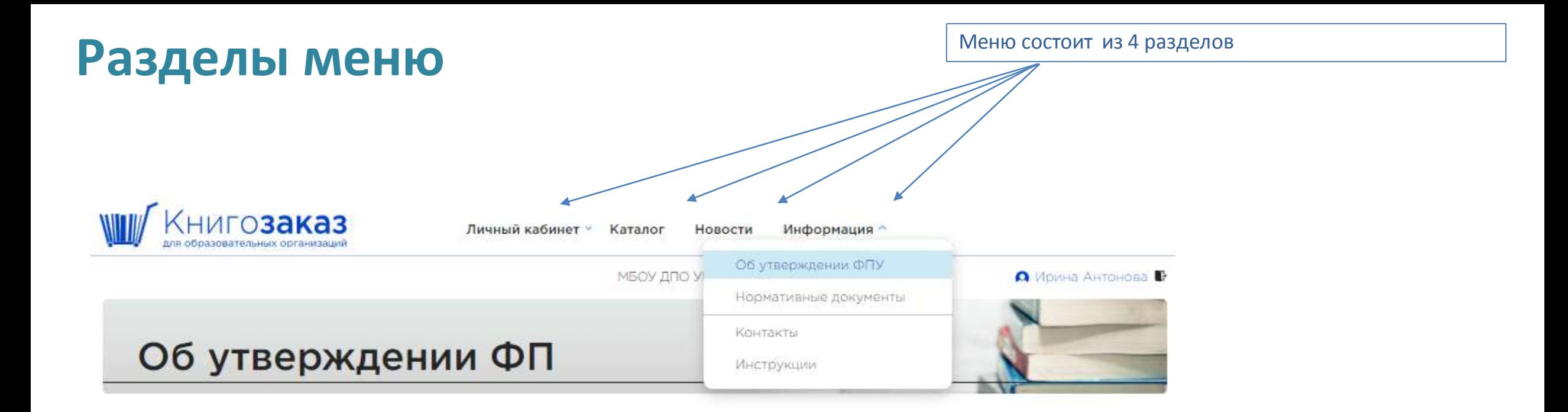

### Актуальные документы

#### Приказ Министерства просвещения Российской Федерации от 21.09.2022 № 858

Об утверждении федерального перечня учебников, допущенных к использованию при реализации имеющих государственную аккредитацию образовательных программ начального общего, основного общего, среднего общего образования организациями, осуществляющими образовательную деятельность и установления предельного срока использования исключенных учебников.

#### Перечень учебников по приказу № 858 в формате EXCEL

#### Приказ Министерства просвещения Российской Федерации от 02.08.2022 № 653 Об утверждении федерального перечня электронных образовательных ресурсов, допущенных к использованию при реализации имеющих государственную аккредитацию образовательных программ начального общего, основного общего, среднего общего образования.

Имеет интуитивно понятный интерфейс, проста в использовании:

- Учитывает различный уровень пользовательских навыков владения компьютером
- Позволяет работать удаленно (из дома).

Перевели приложение к приказу в формат удобный для поиска

### **Раздел меню- Новости**

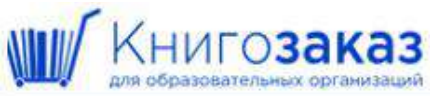

Личный кабинет - Каталог

Новости Информация -

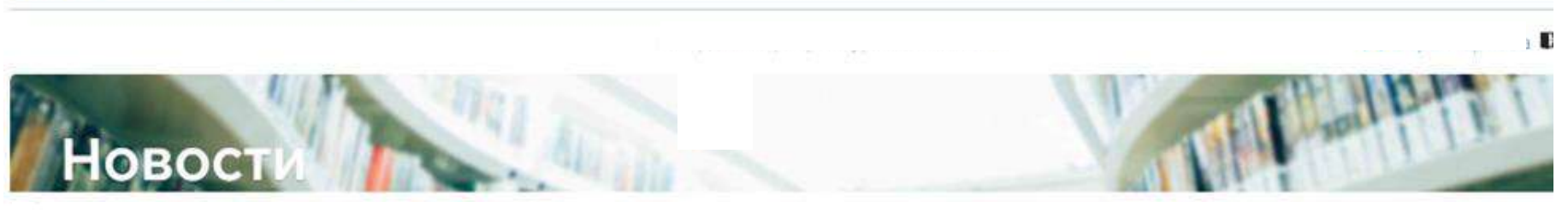

### Онлайн мероприятия

Уважаемые коллеги!

Группа компаний «Просвещение» приглашает принять участие в онлайн мероприятиях,

Просим ознакомиться с расписанием вебинаров на март 2023 г.

Подробности в информационном письме.

### Обновление каталога

Уважаемые коллеги!

Информируем вас о том, что раздел «каталог» обновлен.

Для вашего удобства добавлен фильтр по ФПУ 858 Приложения 1 и 2.

Обновлены обложки учебников и учебных пособий, отображены метки ФГОС (красным цветом), добавлена информация о номере тиража (редакции).

Вы можете начать планировать закупки и формировать корзины для заказа учебной литературы на 2023-2024 год.

Обработка заказов начнется с 9 января.

- Уникальная лента для каждого региона
- Высокая степень информированности педагогов и управленческих кадров при минимальных временных и финансовых затратах
- Возможность быстрой рассылки важных новостей на электронные адреса образовательных организаций
- Повышение статуса библиотекаря

01.03.2023 Kypraeckan of hacre

28.12.2022

Курганская область

**Личный кабинет учреждения** 

# **Раздел меню - Личный кабинет учреждения**

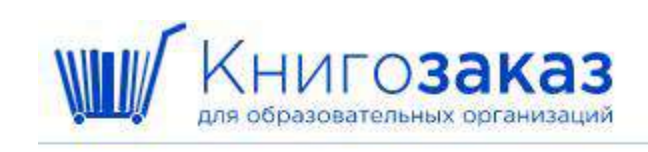

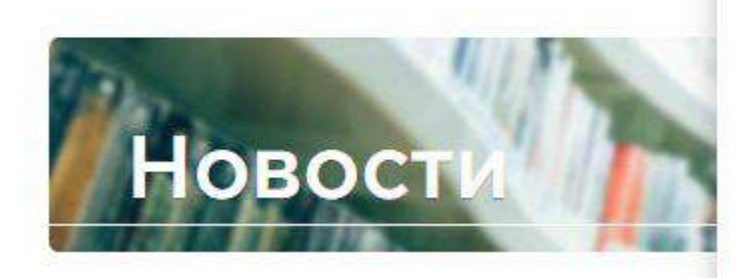

### Наглядные пособия

Уважаемые коллеги!

Обратите внимание, в каталоге появились новые наглядные пособия. Для выбора в поисковой строке достаточно набрать Наглядные пособия и нажать кнопку Подобрать.

Презентацию можно скачать по ссылке.

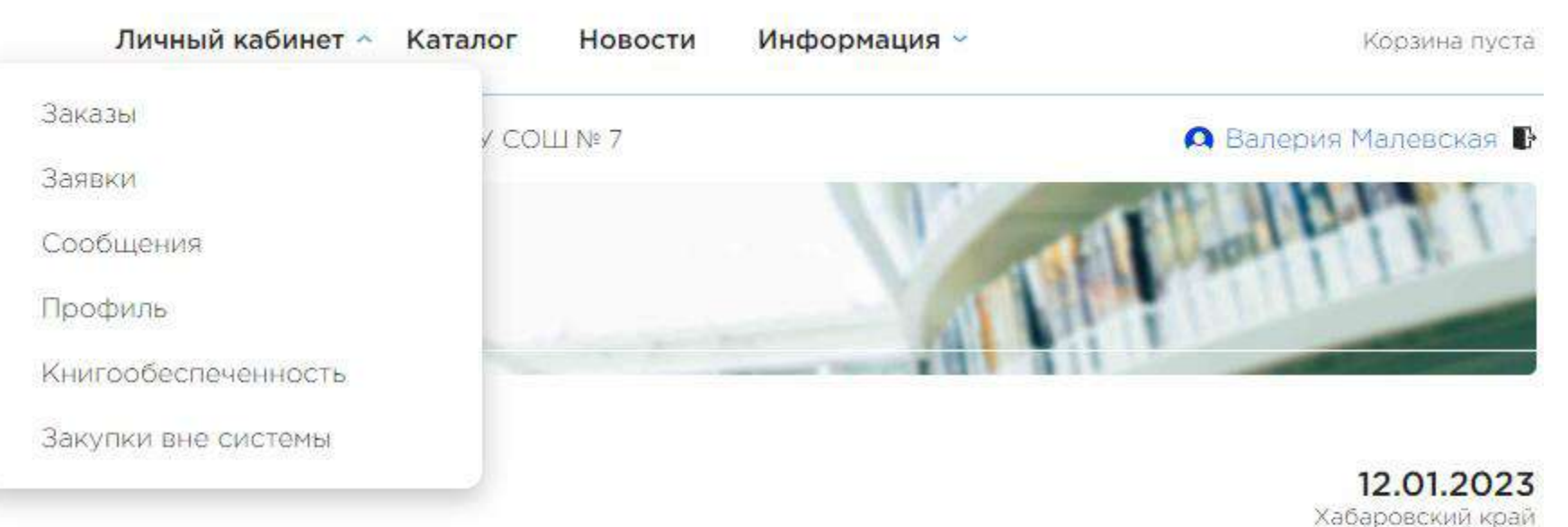

# **Личный кабинет учреждения / Профиль**

WU

Π

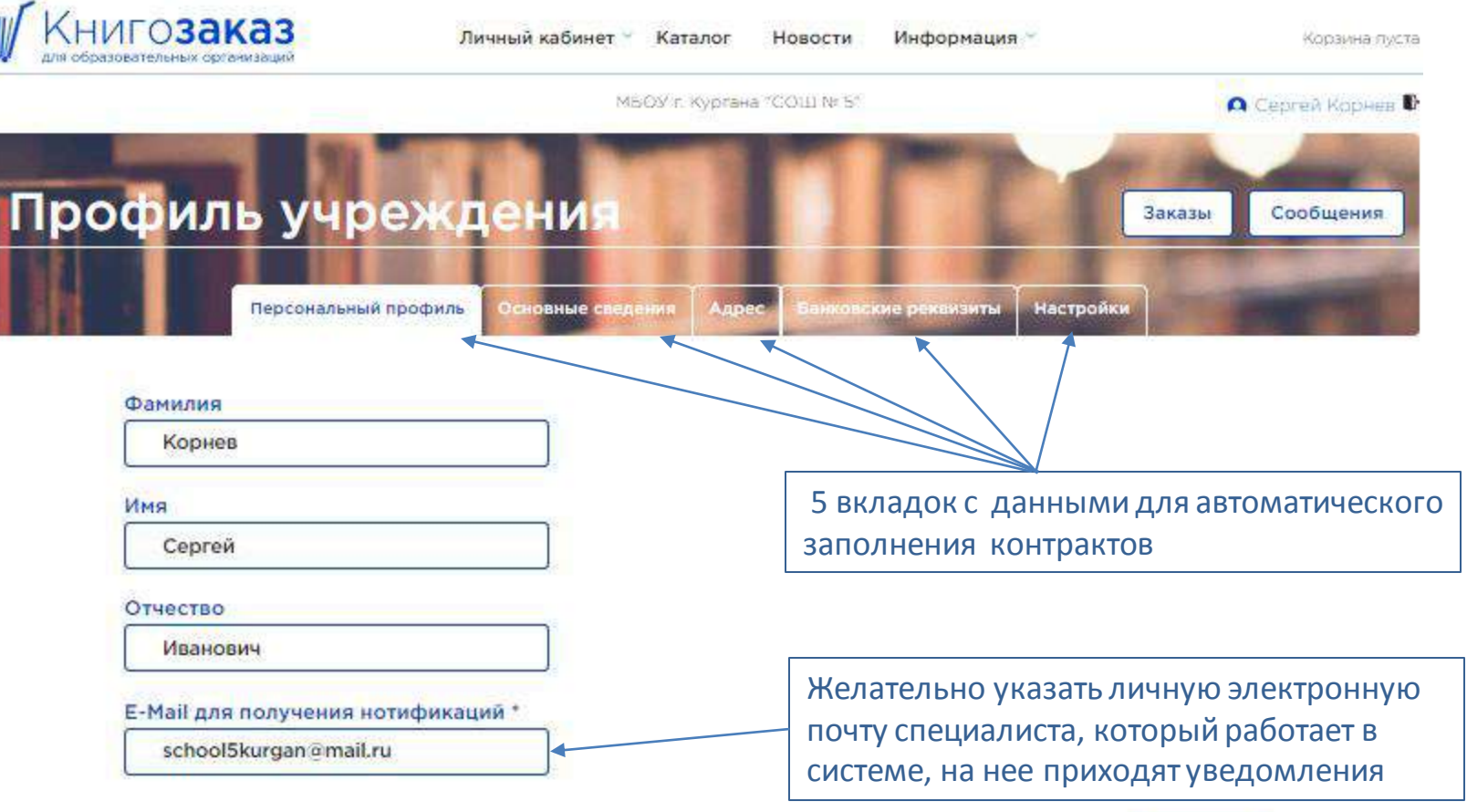

Сохранить

# **Личный кабинет учреждения/Профиль/Основные сведения**

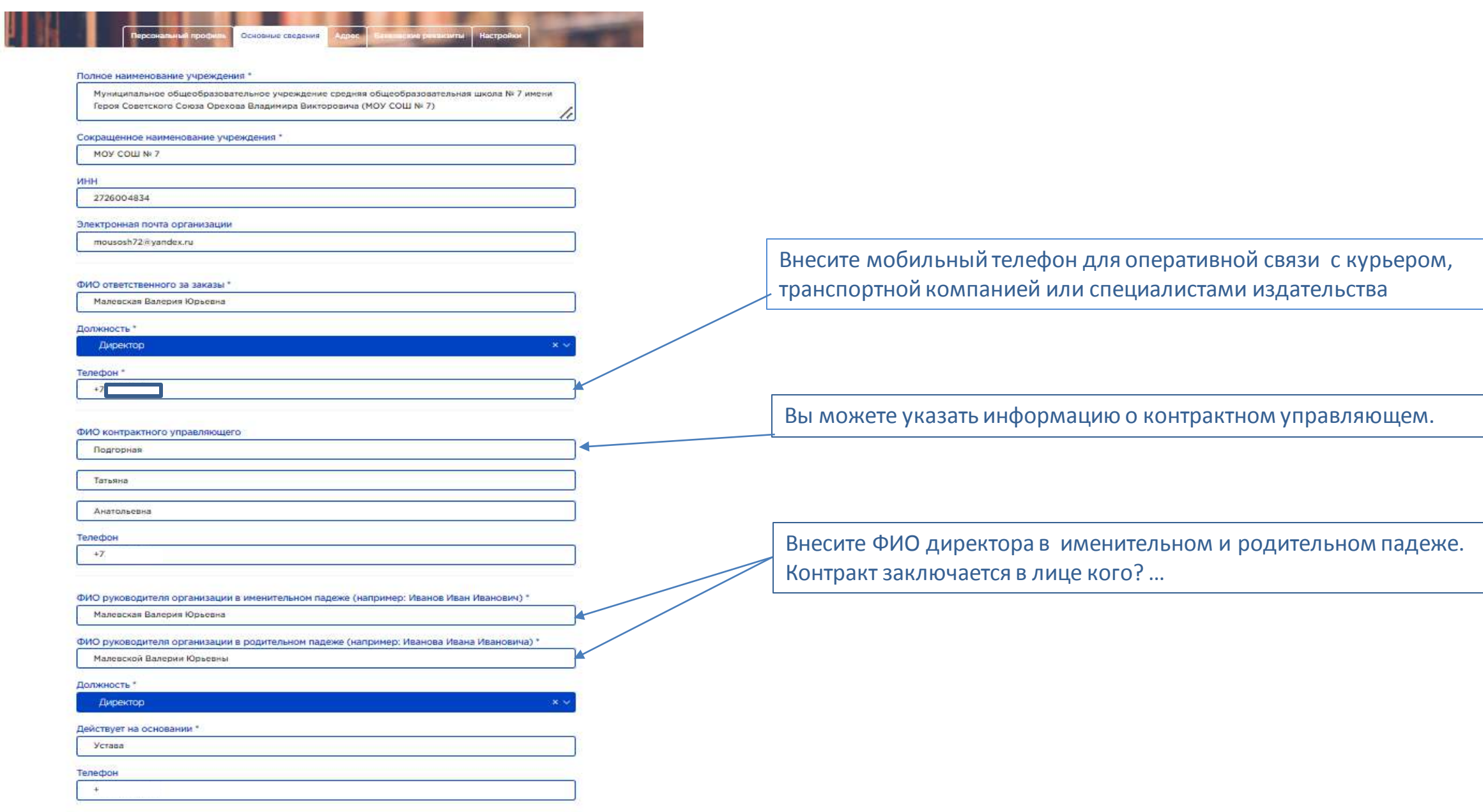

# **Личный кабинет /Профиль школы/Адрес**

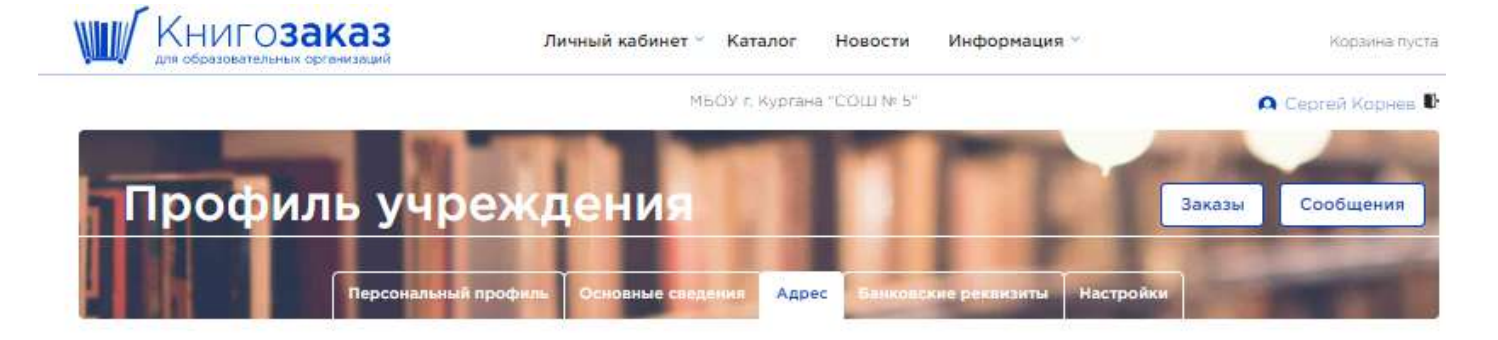

#### Юридический адрес

#### Вариант представления адреса

- Административное деление (районы)
- О Муниципальное деление (округа)

#### Регион \*

#### Курганская область

#### Населённый пункт

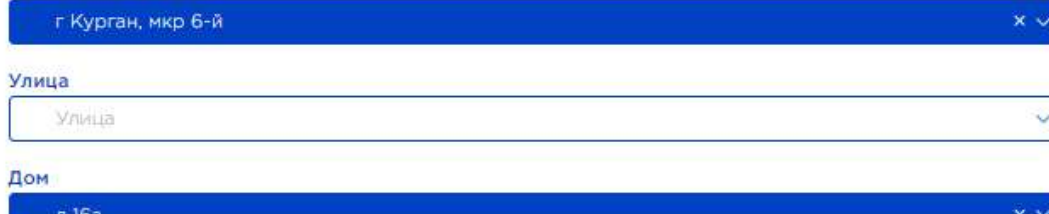

#### Полный адрес \*

640023, Курганская обл, г Курган, мкр 6-й, д 16а

### Адрес синхронизируется с федеральным справочником и используется для

- автоматического заполнения контракта;
- для заполнения отгрузочных документов;
- для отправки бумажных версий

#### документов.

#### Адрес доставки

□ Совпадает с юридическим

#### Вариант представления адреса

- Административное деление (районы)
- О Муниципальное деление (округа).

#### Регион

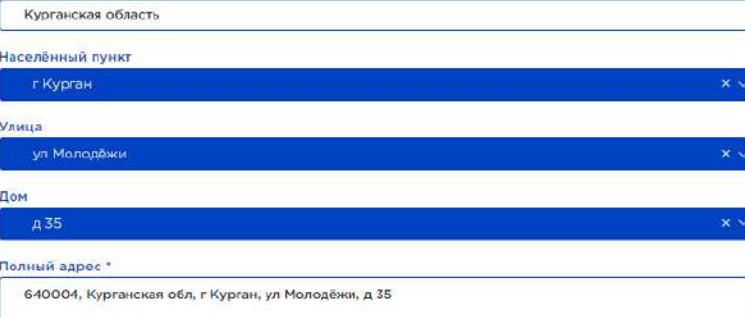

# **Личный кабинет учреждения/Профиль/Банковские реквизиты**

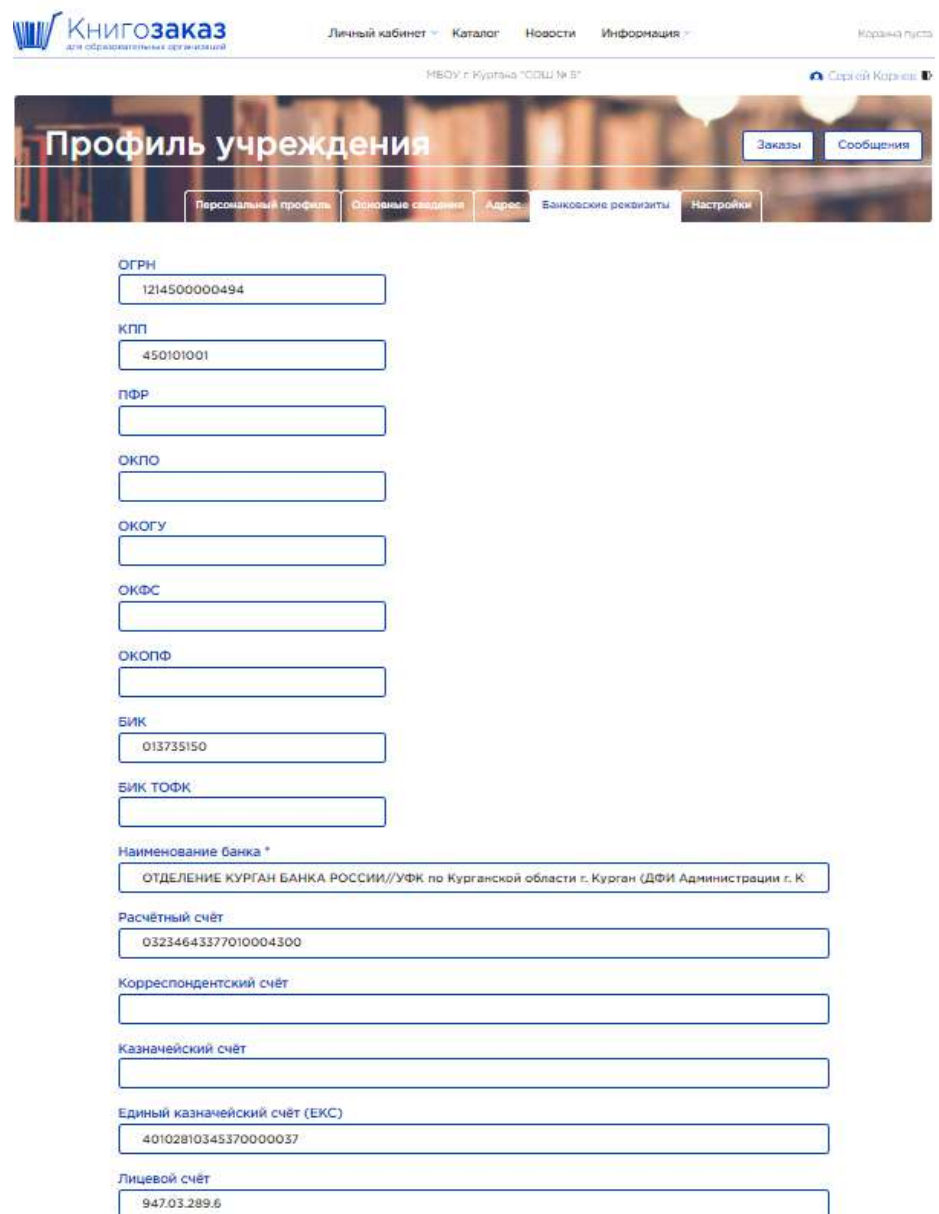

Вкладка «Банковские реквизиты» разработана универсальная для всех регионов России.

Вы заполняется реквизиты имеющиеся у вашего учреждения.

## **Личный кабинет учреждения/ Профиль /Настройки**

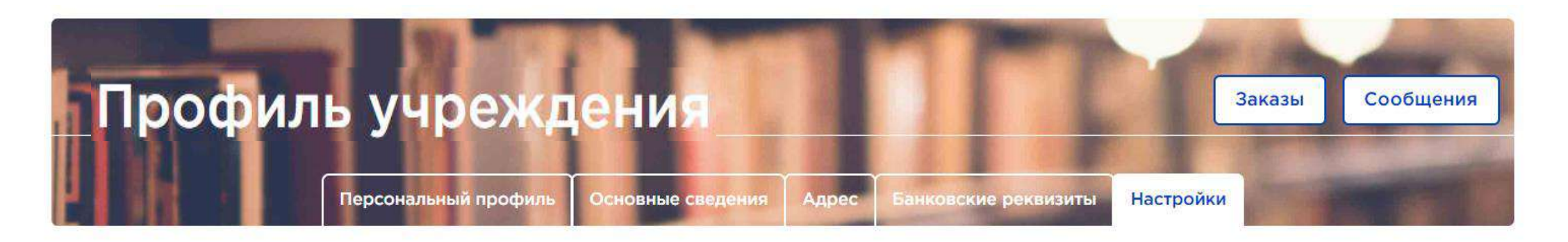

Использовать ЭДО для заказов в издательство «Просвещение»

Во вкладке **Настройки** можно выбрать подписание в ЭДО электронной цифровой подписью (ЭЦП), поставив галочку

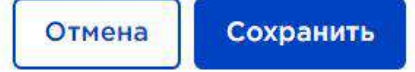

# **Личный кабинет учреждения/Профиль/Настройки**

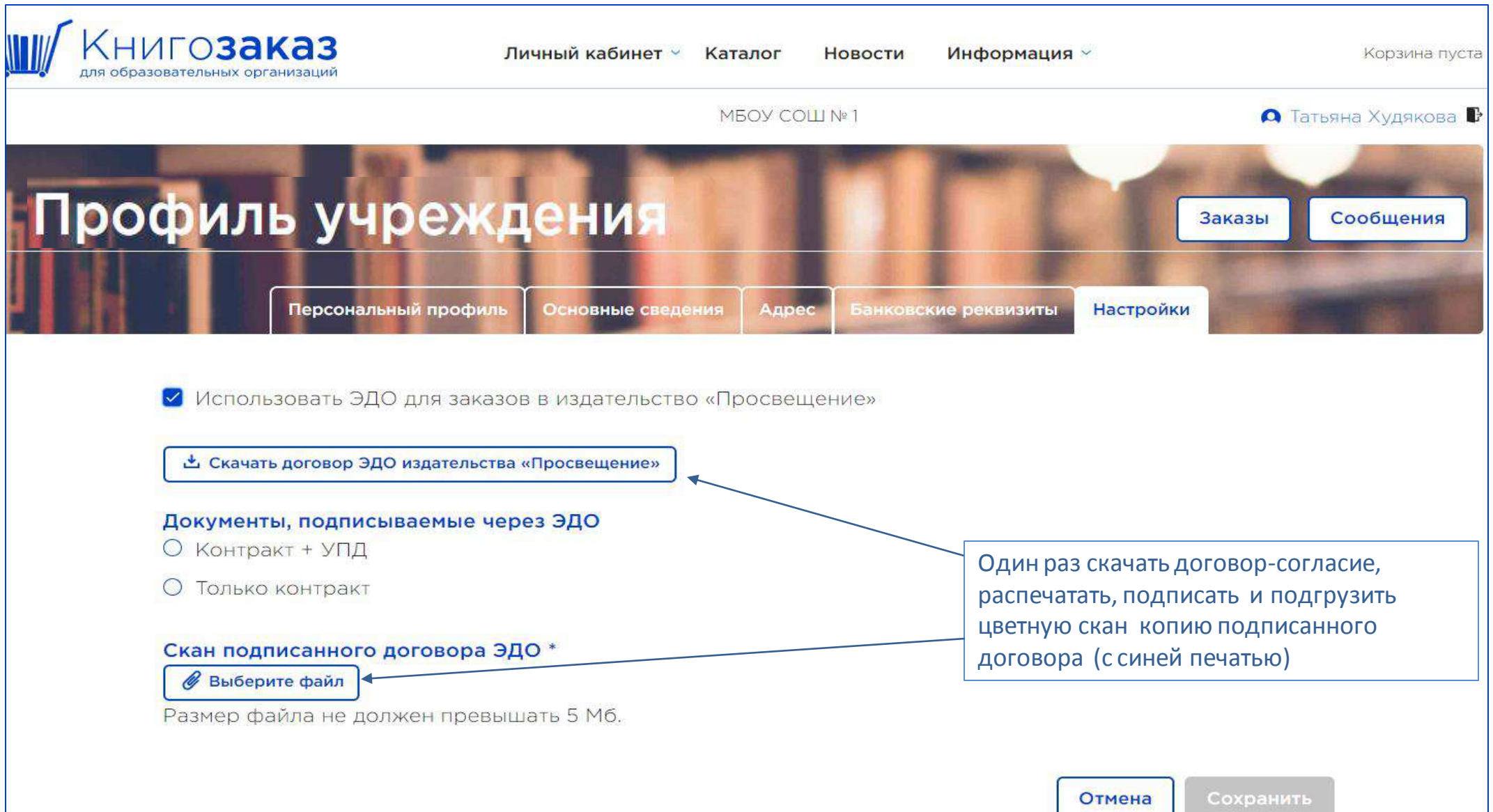

# **Личный кабинет учреждения /Профиль/Настройки**

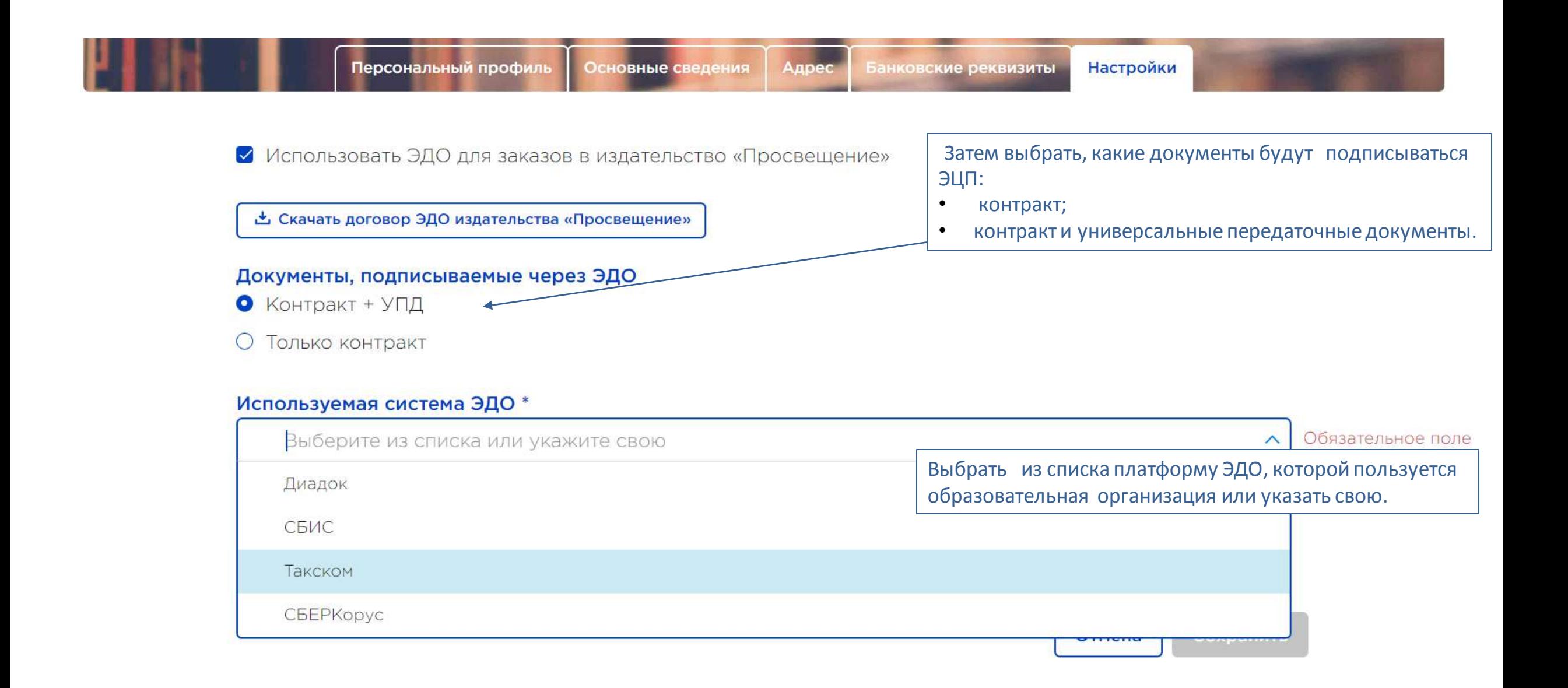

# **Личный кабинет школы /Профиль/Настройки**

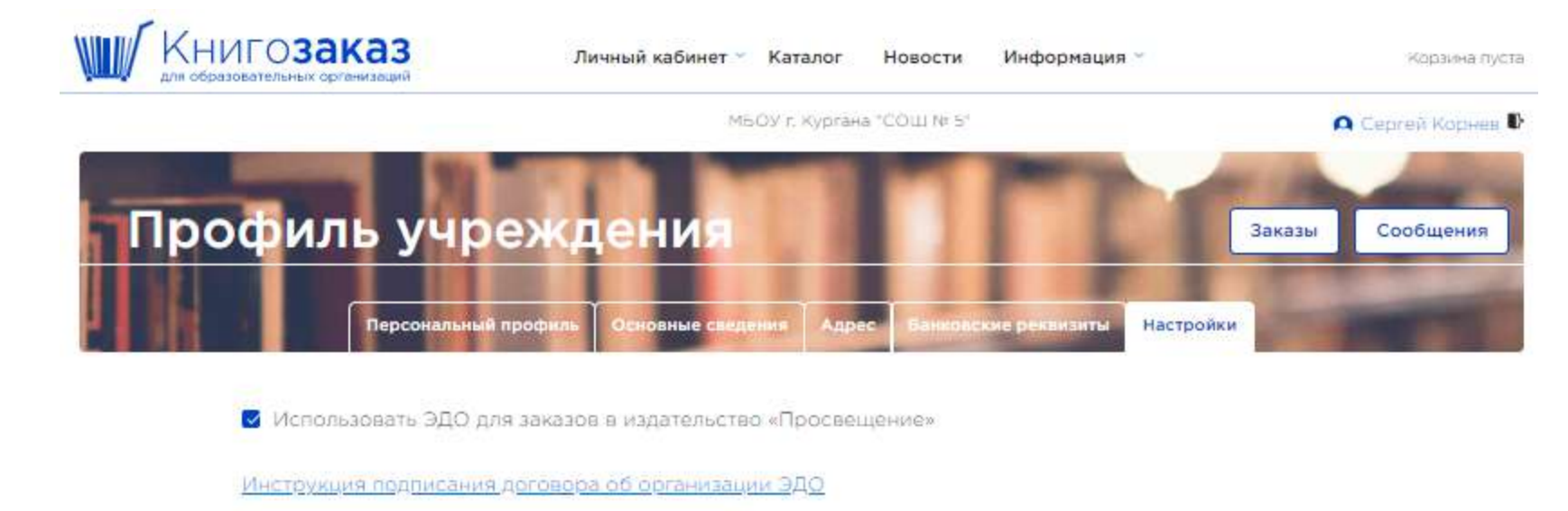

Документы, подписываемые через ЭДО

• Контракт + УПД

О Только контракт

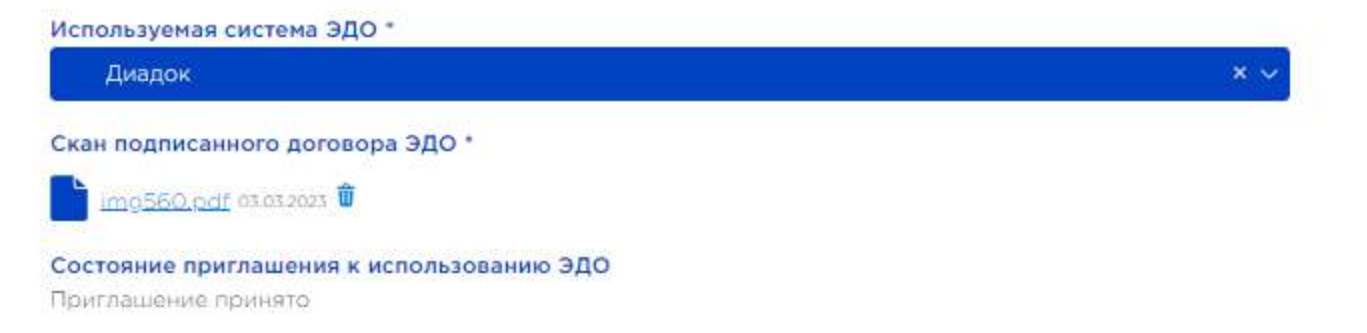

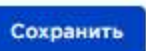

# **Личный кабинет / сообщения**

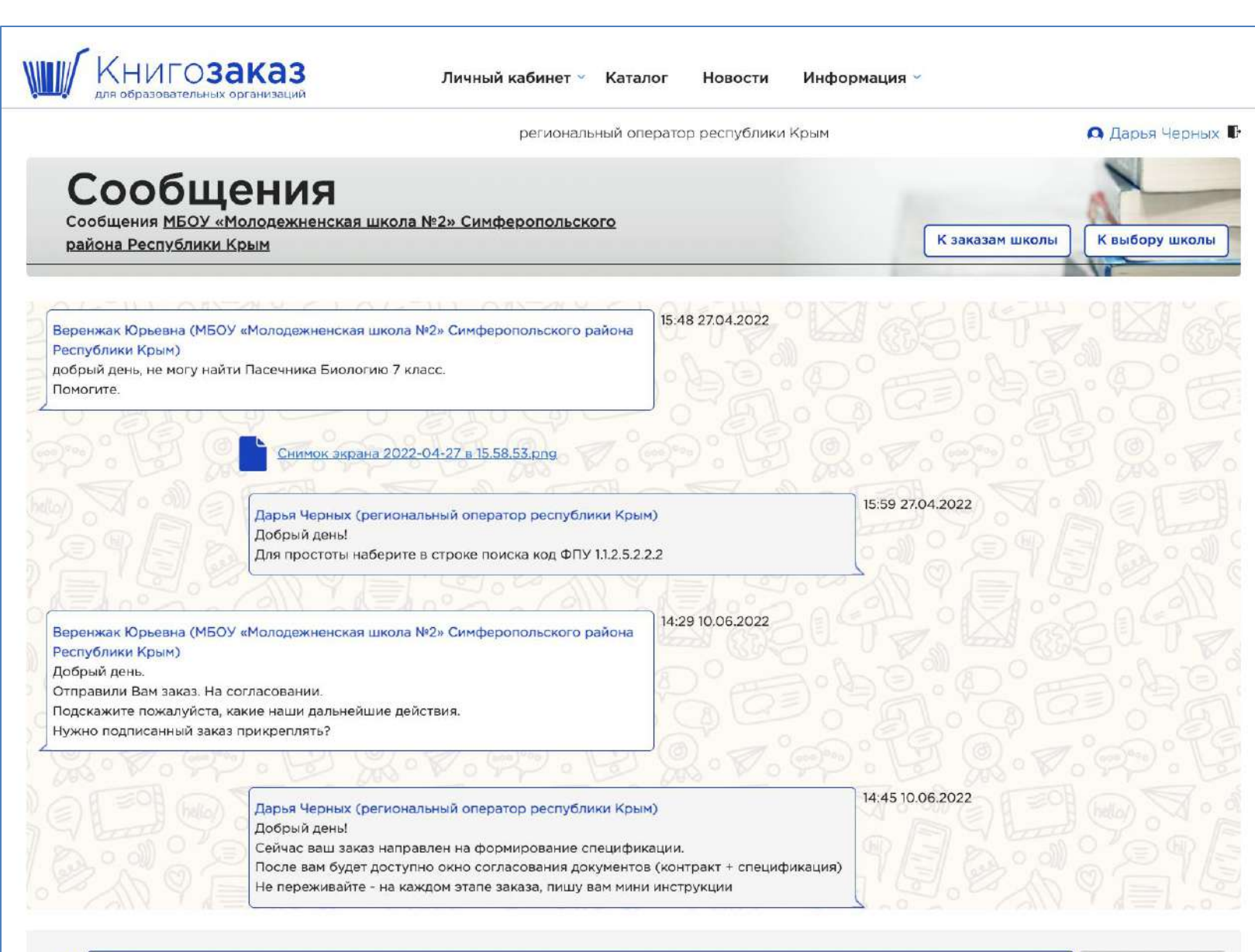

Во внутреннем чате можно задавать вопросы методического, организационного и юридического характера.

Обмениваться комментариями, сканами, скриншотами и т.д.

Оперативно получать ответы.

**Создание заказа (субвенции) Простота, удобство, наглядность** 

# **Раздел меню- Каталог** ( интерактивный бланк заказа)

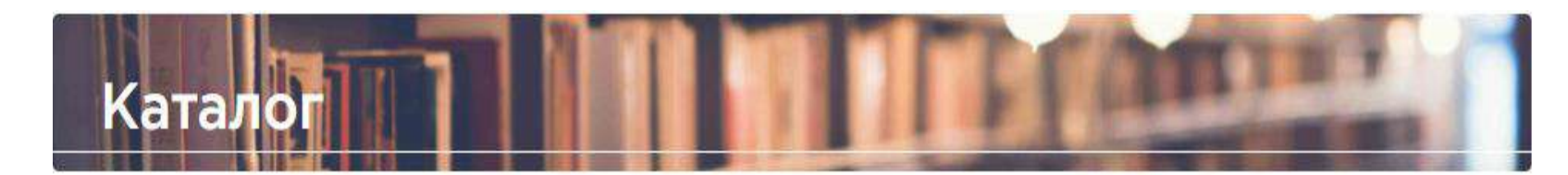

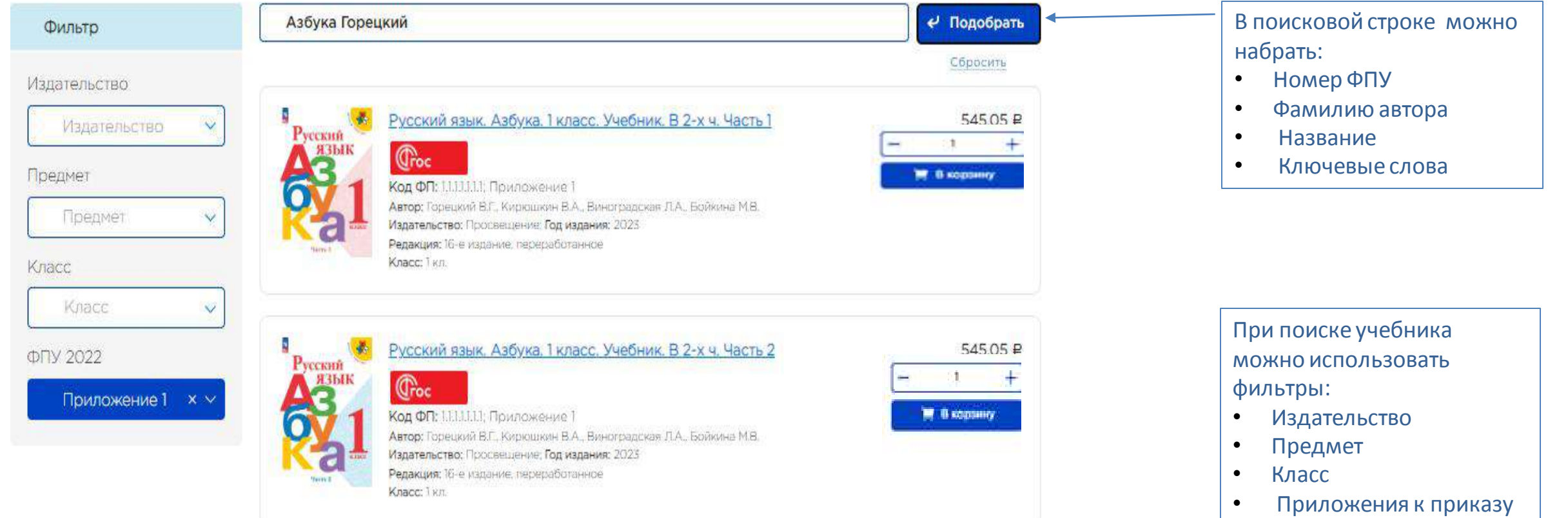

# **Раздел меню - Каталог (интерактивный бланк заказа)**

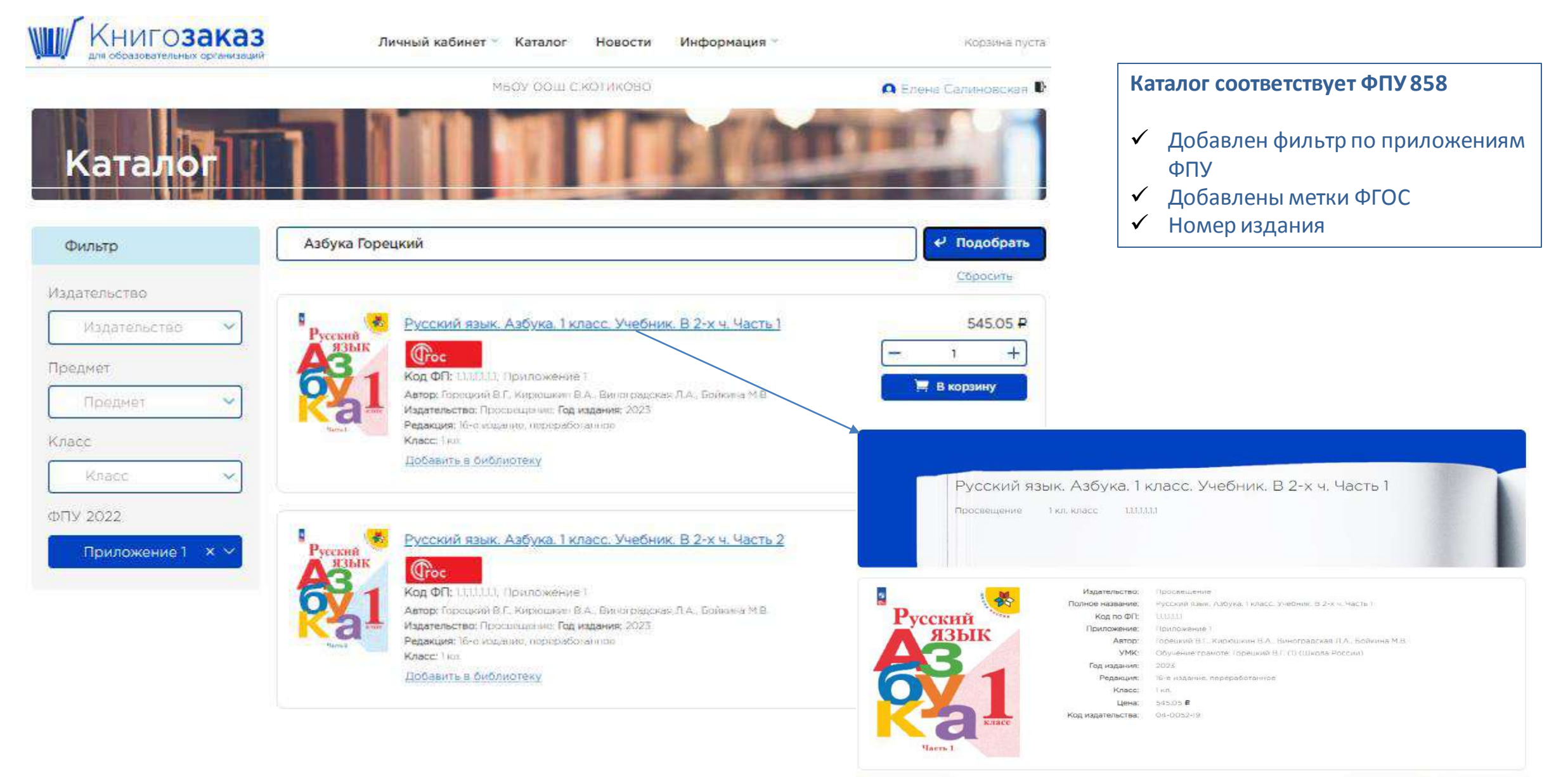

Вернуться в каталог

■ В корзину

### **Каталог- поисковая строка**

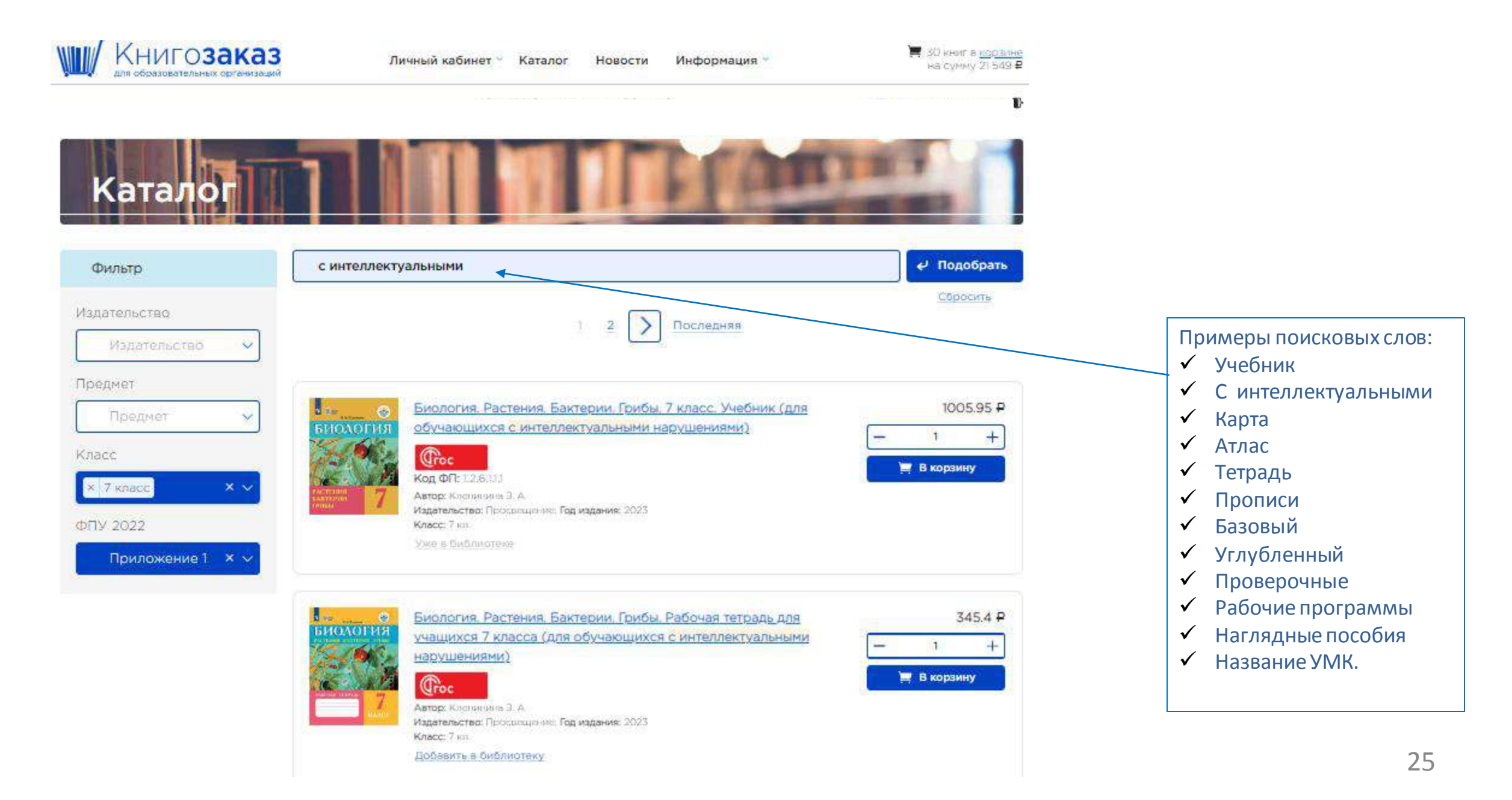

### **Раздел меню- Каталог**

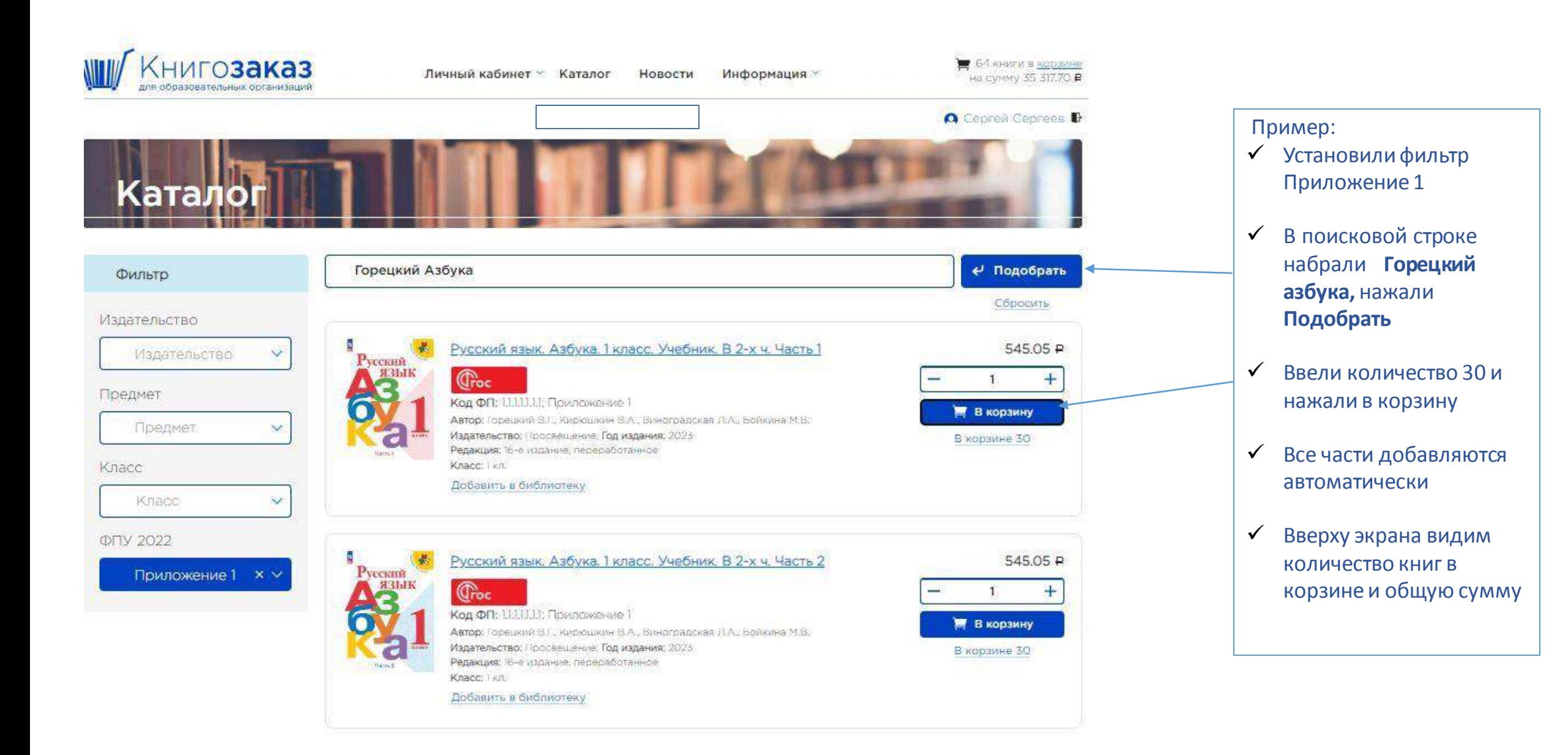

### **Корзина**

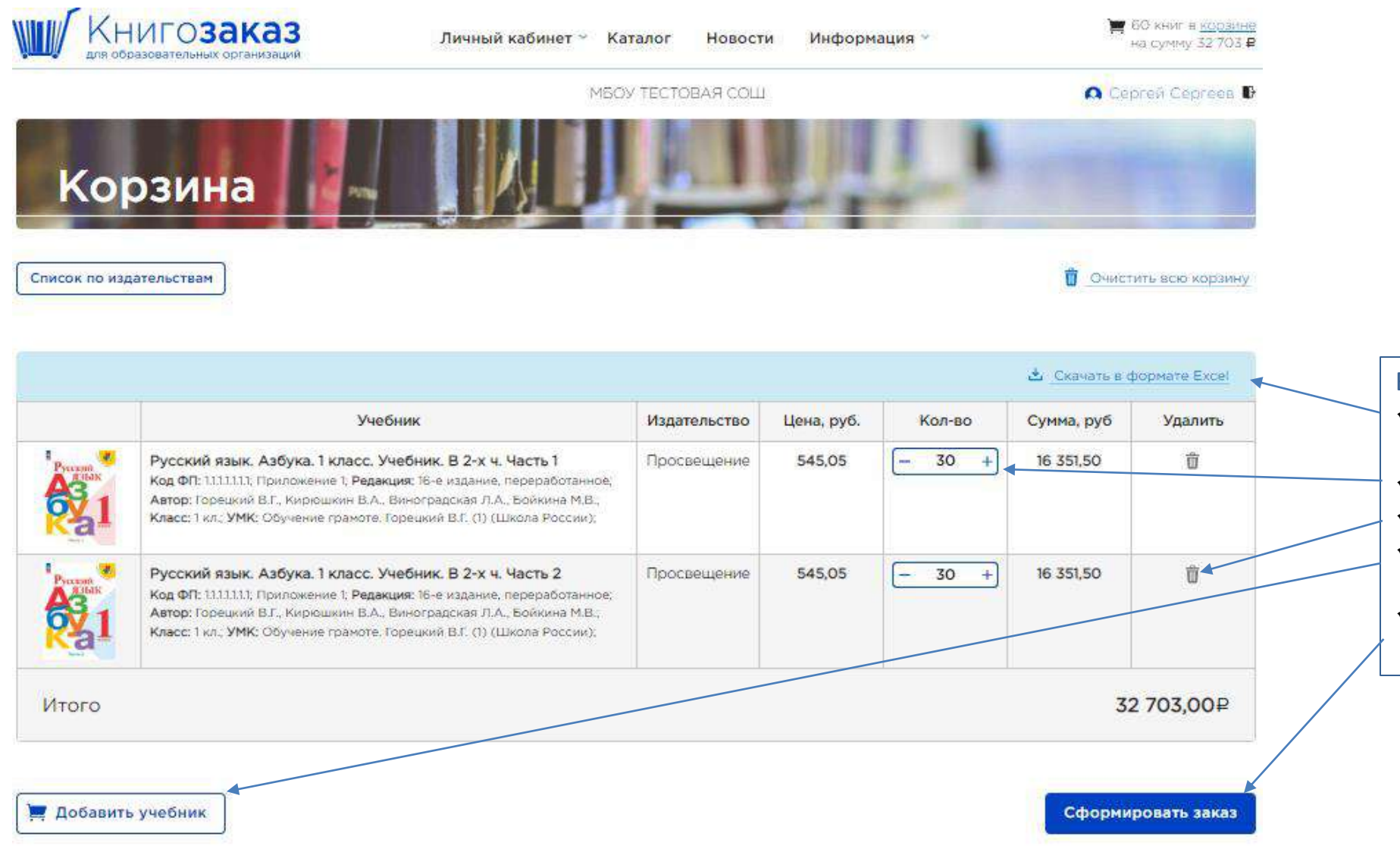

В корзине можно :

- Скачать и распечатать заказ для проверки,
- Изменить количество,
- Удалить позицию,
- Добавить учебник (но лучше добавить из каталога),
- Отправить заказ на
	- согласование и оформление.

## **Корзина – оформление заказа**

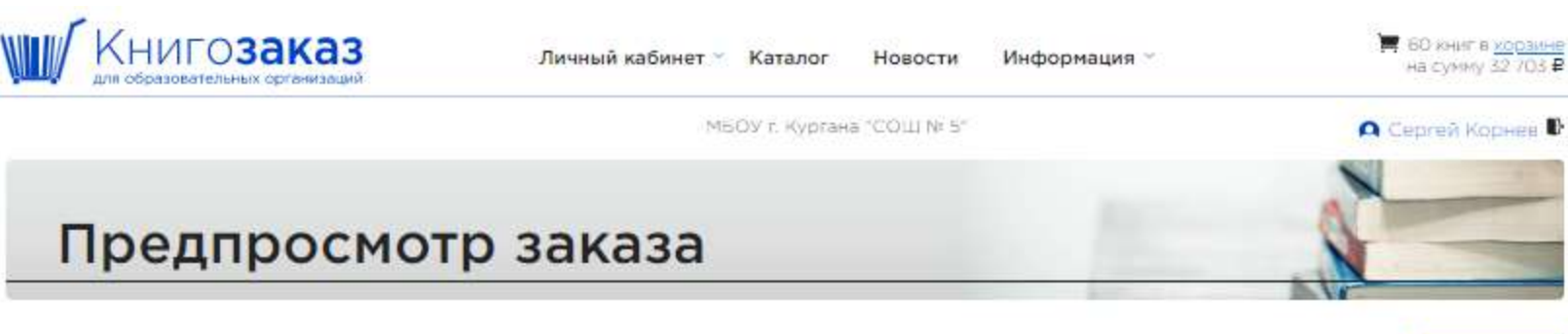

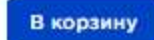

Заказ номер 1 в издательство Просвещение

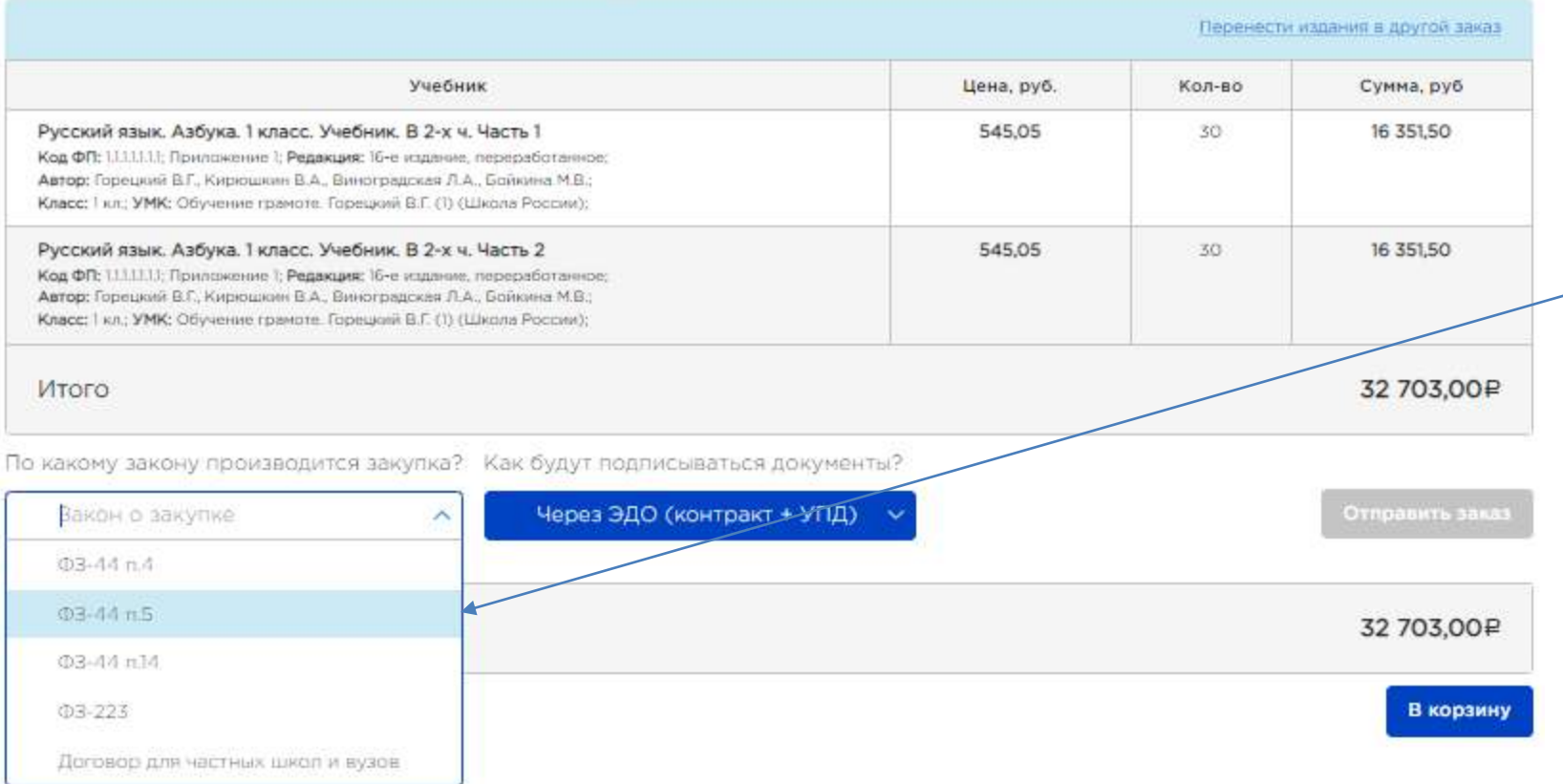

При оформлении заказа школа выбирает пункт закупки и форму подписания контракта

**Руководитель решает по какому пункту будет проводиться закупка и в каком виде будут подписываться контракты!!!**

## **Личный кабинет / Заказы**

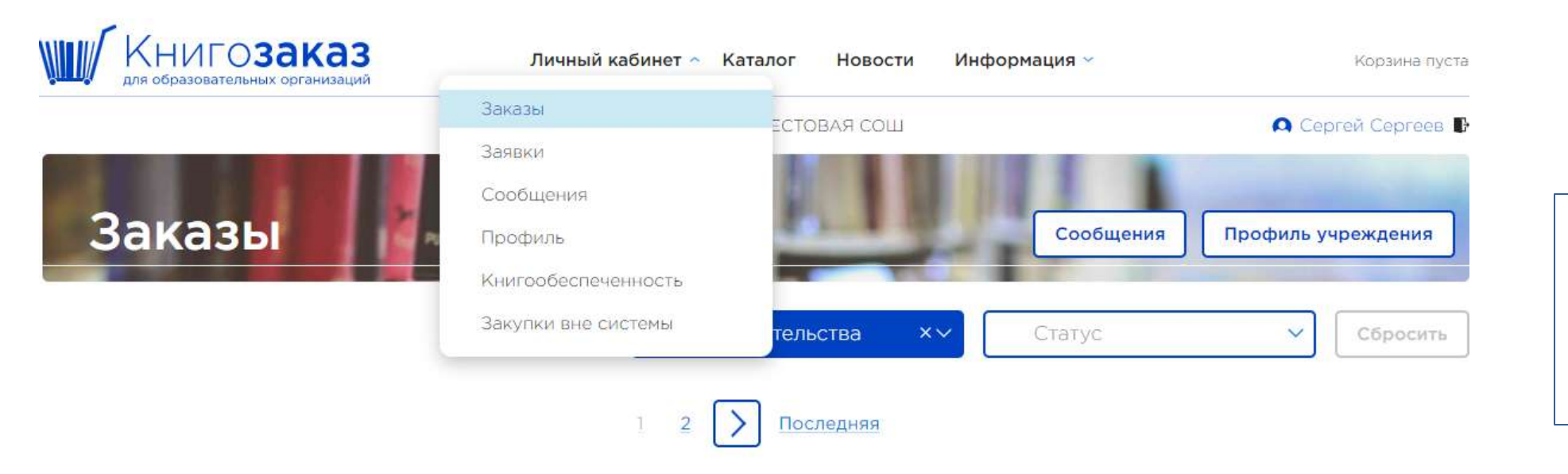

После отправления заказа корзина обнуляется, а в **Личном кабинете** в разделе **Заказы,** можно посмотреть статусы, суммы и состав всех заказов.

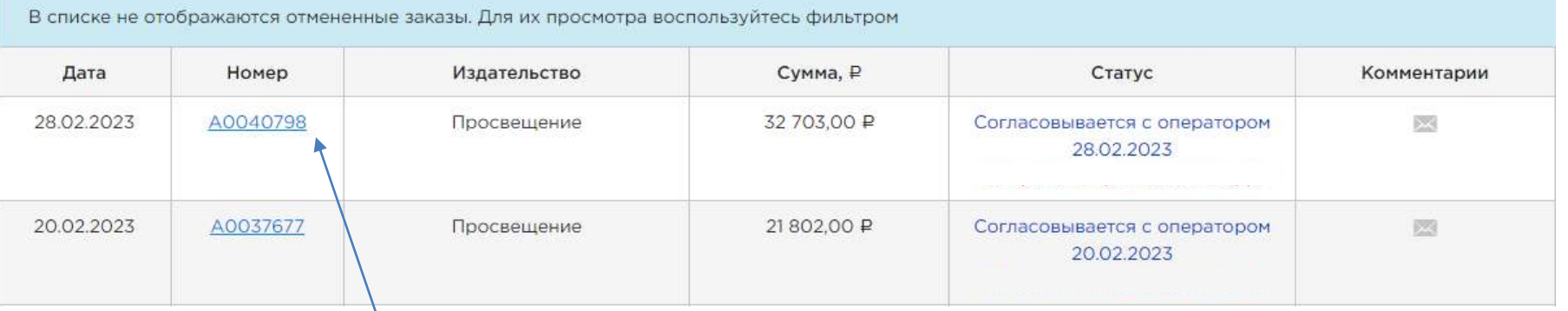

Нажав на **номер**, вы открываете полную информацию о заказе.

# **Оформление контракта**

# **Личный кабинет учреждения/информация о заказе**

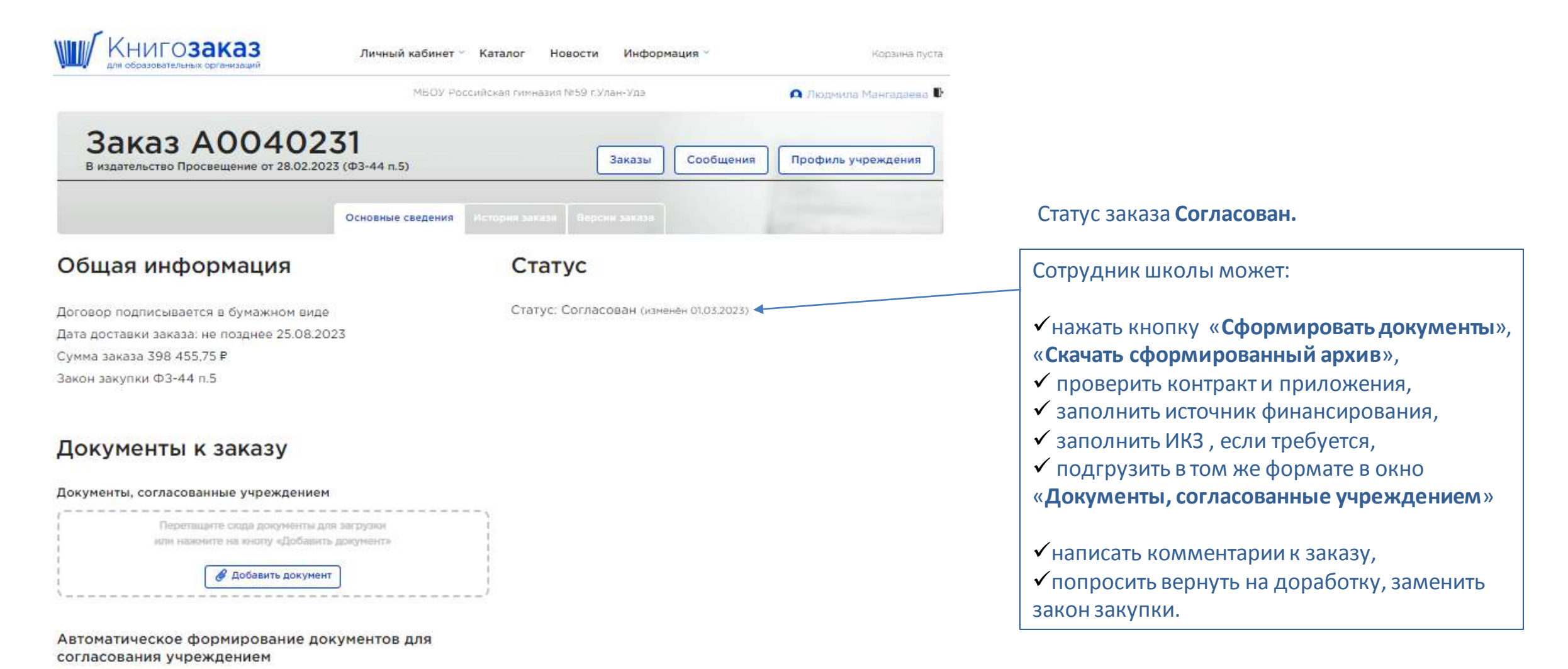

**Во Сформировать документы** 

**Комментарии • Скрыть исилиально** 

## **Информация о заказе - подписание в ЭДО**

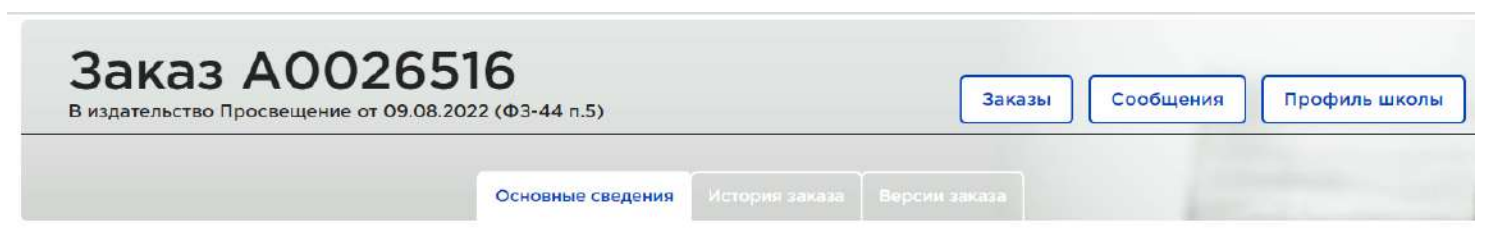

### Общая информация

#### Статус

Договор подписывается через ЭДО Дата доставки заказа: не позднее 30.10.2022 Сумма заказа 33 408,10 Р Закон закупки ФЗ-44 п.5 Документы проверены 11.08.2022

#### Дополнительная информация

Документы, согласованные школой, проверены

11.08.2022

#### Документы к заказу

#### Документы, согласованные школой

Загружен сотрудником школы 15004653-A0026516-Koнтракт.docx 11.08.2022

Автоматическое формирование документов для согласования школой

Сформировать документы

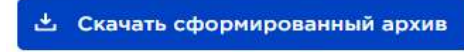

Дата формирования: 12:22 09:08:2022

### Для согласования контракта по ЭДО необходимо

- нажать кнопку **«Сформировать документы», «Скачать сформированный архив»**,
- проверить контракт,
- заполнить источник финансирования,
- заполнить ИКЗ , если требуется,
- подгрузить в том же формате в окно **«Документы, согласованные школой»**

Загруженный контракт автоматически подписывается в Издательстве и передается в ЭДО для подписания школе.

Статус: Подписание в ЭДО (изменён 11.08.2022) Состояние ЭДО: Подписывается издательством (изменён 11.08.2022)

## **Информация о заказе - подписание в бумажном виде**

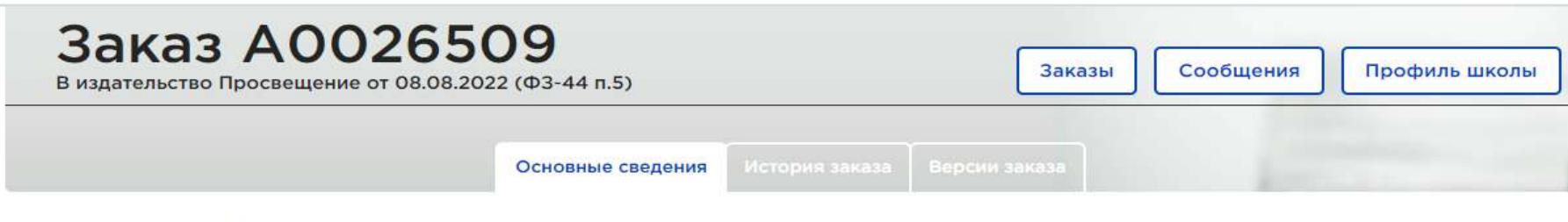

### Общая информация

### Статус

Статус: Согласован (изменён 09.08.2022)

Договор подписывается в бумажном виде Дата доставки заказа: не позднее 30.10.2022 Сумма заказа 55 547,25 Р Закон закупки ФЗ-44 п.5

### Документы к заказу

#### Документы, согласованные школой

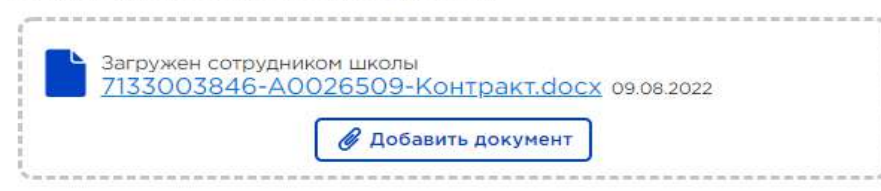

Автоматическое формирование документов для согласования школой

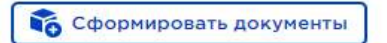

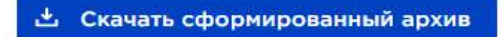

Для согласования контракта в бумажном виде:

- нажать кнопку **«Сформировать документы» , «Скачать сформированный архив»,**
- проверить контракт,
- заполнить источник финансирования,
- заполнить ИКЗ если требуется,
- подгрузить в том же формате в окно **«Документы, согласованные школой»**

Контракт автоматически направляется на подписание в Издательство.

После подписания 2 экземпляра контракта направляется в школу.

## **Информация о заказе - подписание в бумажном виде**

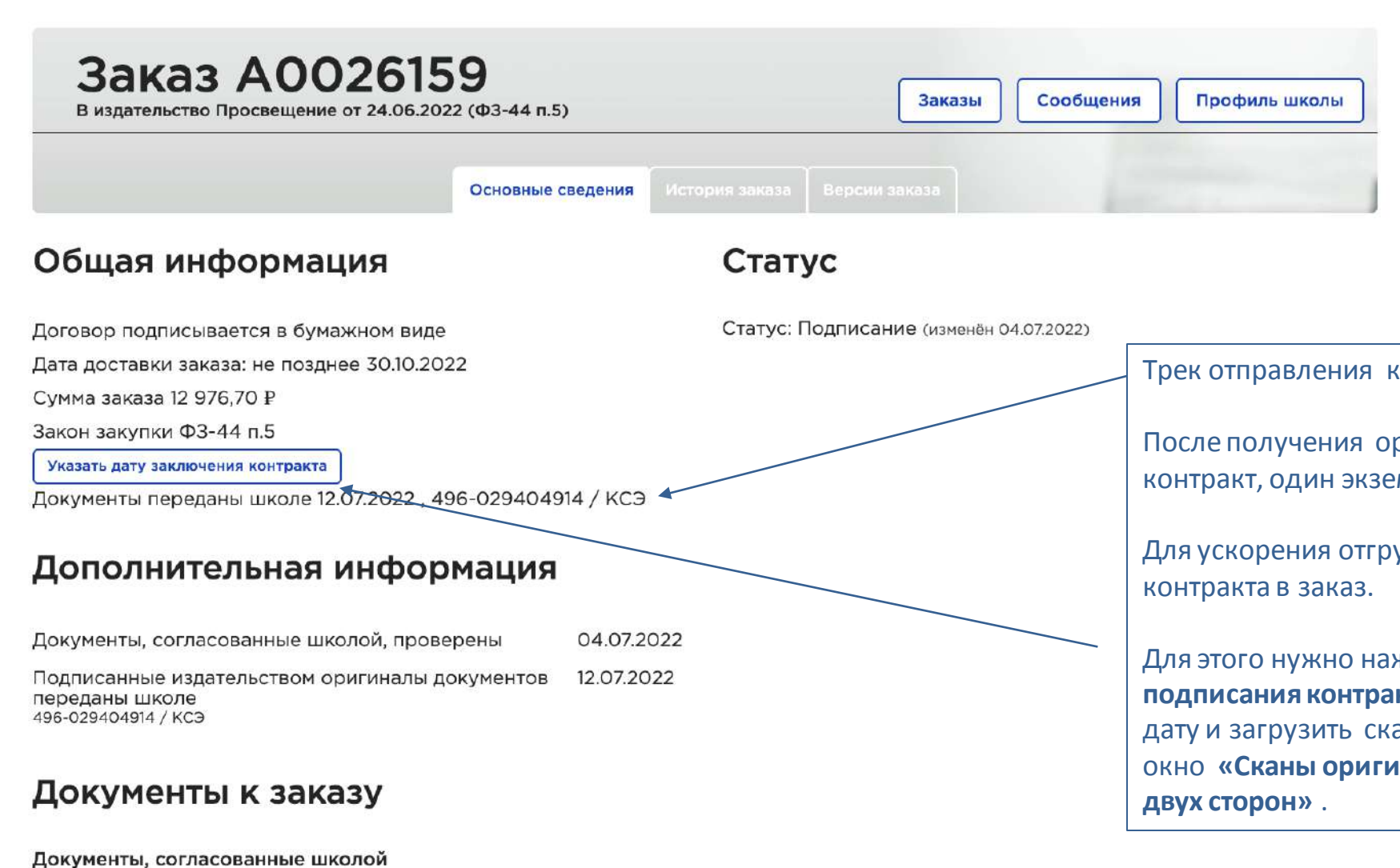

Загружен оператором региона 6910005210-A0026159-Контракт.docx 04.07.2022 Трек отправления контракта публикуется в заказе.

После получения оригиналов, школа подписывает контракт, один экземпляр отправляет в издательство.

Для ускорения отгрузки можно подгрузить скан копию

Для этого нужно нажать кнопку **«Указать дату подписания контракта»** вписать определенную школой дату и загрузить скан копию контракта в открывшееся окно **«Сканы оригиналов документов, подписанных с** 

## **Информация о заказе – выполнение заказа**

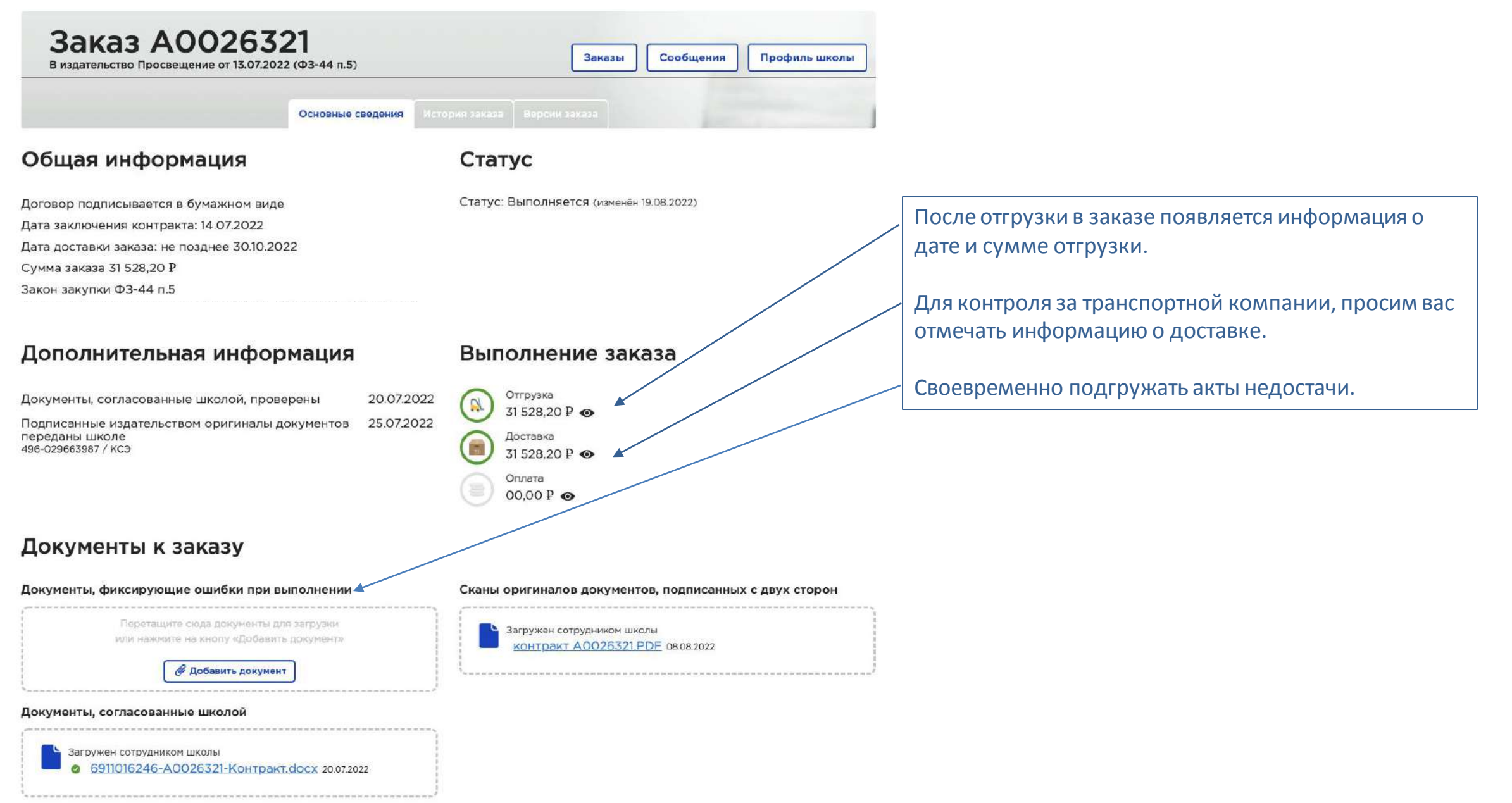

### **Алгоритм действий учреждения при закупке учебников напрямую у издательства**

- **01 02 03 04 05 06** Сформировать заказ, отправить на согласование и проверку; Проверить полученный контракт с приложениями, заполнить источник финансирования, ИКЗ если требуется и подгрузить заполненный контракт; Подписать контракт; Принять учебники, подписать документы, передать в издательство *(после получения сделать отметку в системе о получении учебников, если есть расхождения в поставке составить акт недостачи, подгрузить в систему*); Получить логин, пароль, войти в систему , заполнить профиль; Оплатить;
- **07** Перенести учебники в книгообеспеченность.

# **Создание заявки в консолидированный заказ**

Сроки и правила формирования заявок определяются департаментом образования или муниципалитетами

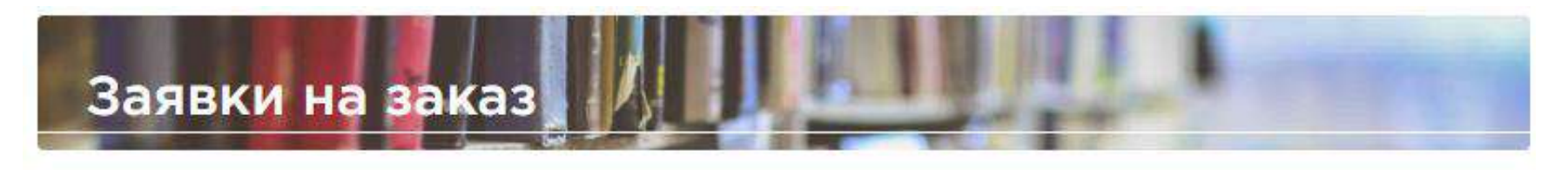

Еще нет созданных заявок на консолидированный заказ

Возможность сформировать заявку появляется после открытия консолидированного заказа оператором региона. Когда консолидированный заказ открыт, в корзине появится возможность сформировать заявку в него.

## **Корзина при оформлении заявки в консолидированный заказ**

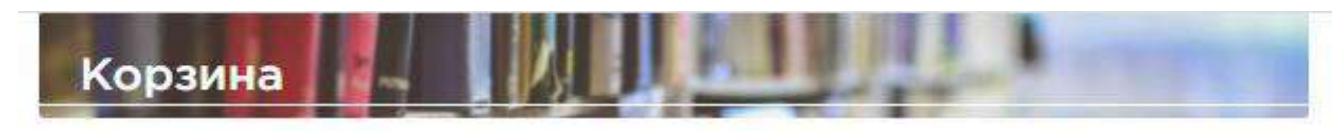

Список по издательствам

**B** Overcram, add edgmaly

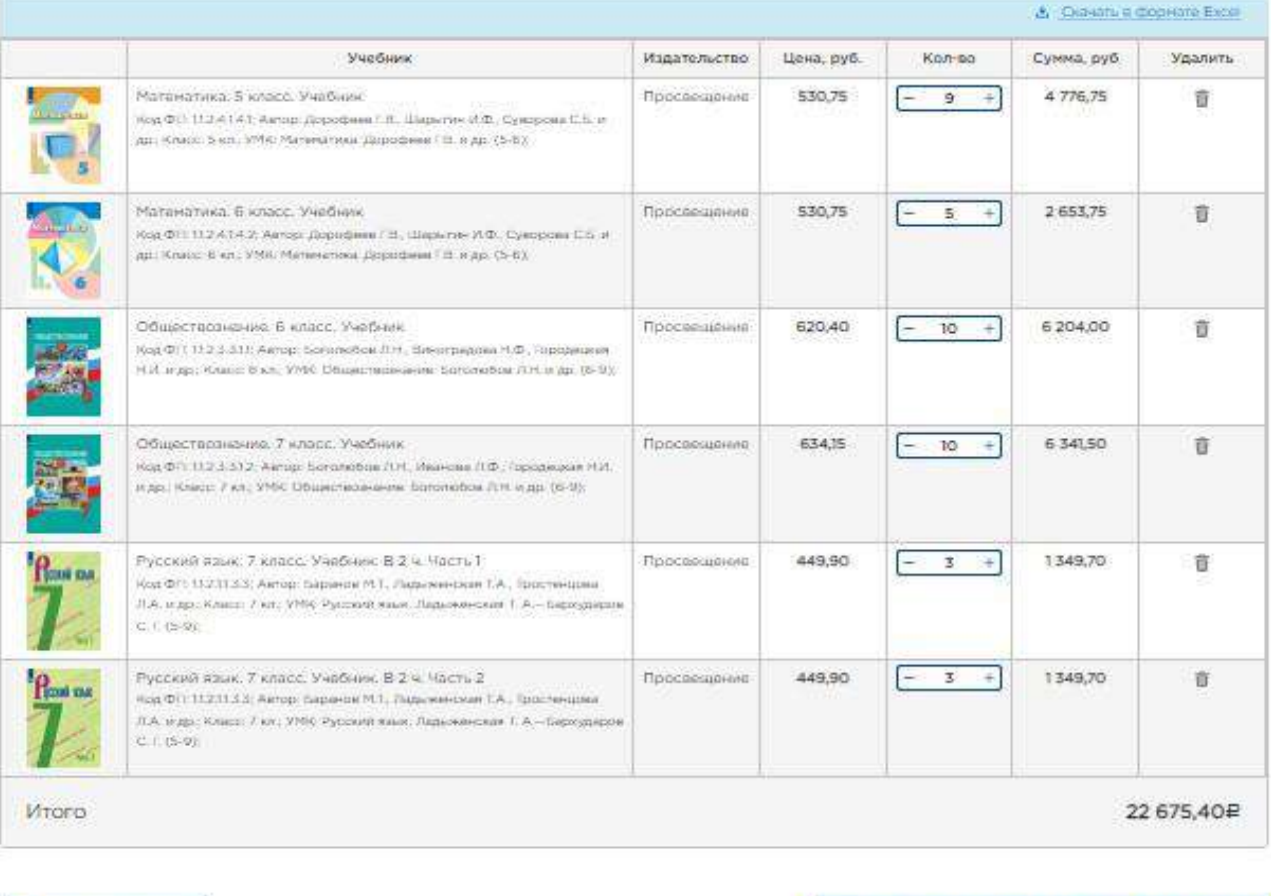

При формировании заявки необходимо выбрать **Заявка в консолидированный заказ** и **«Сформироватьзаявку».**

Корзина обнуляется, заявка уходит в муниципалитет на согласование.

Школа видит свою заявку в **личном кабинете**, в разделе **Заявки**.

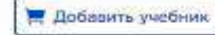

Заявка на консолидированный заказ

Сформировать заявку

Приём заявок на консолидированный заказ

# **Личный кабинет учреждения/заявки**

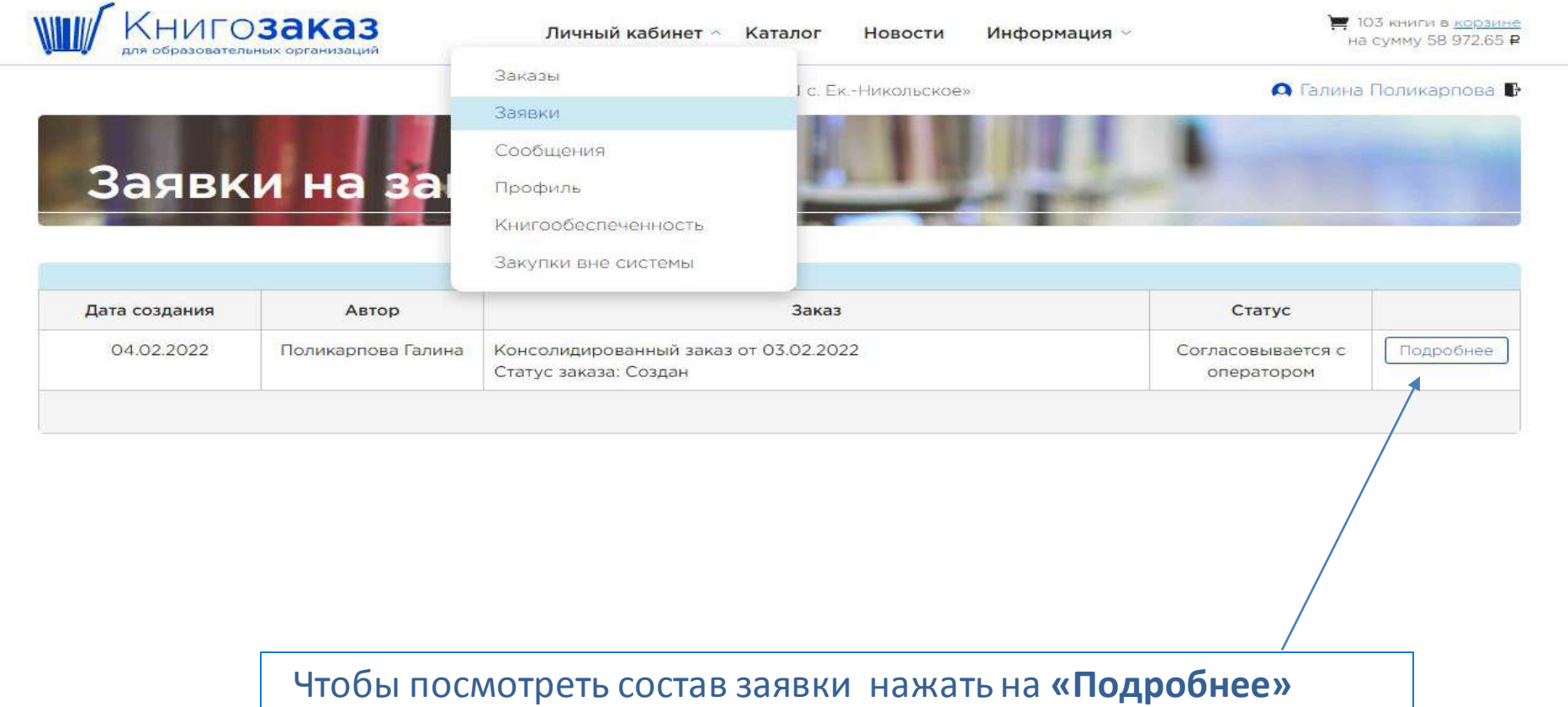

**Алгоритм действий учреждения при закупке учебников через муниципалитет**

- **01** Получить логин, пароль, войти в систему , заполнить профиль;
- **02** Сформировать заявку, отправить на согласование в муниципалитет;
- **03** Отредактировать заявку, если специалист муниципалитета вернул ее на доработку с комментариями;
- **04** Принять учебники, подписать документы, передать в муниципалитет;
- **05** Перенести учебники в книгообеспеченность.

# **Личный кабинет муниципалитета**

# **Личный кабинет муниципалитета**

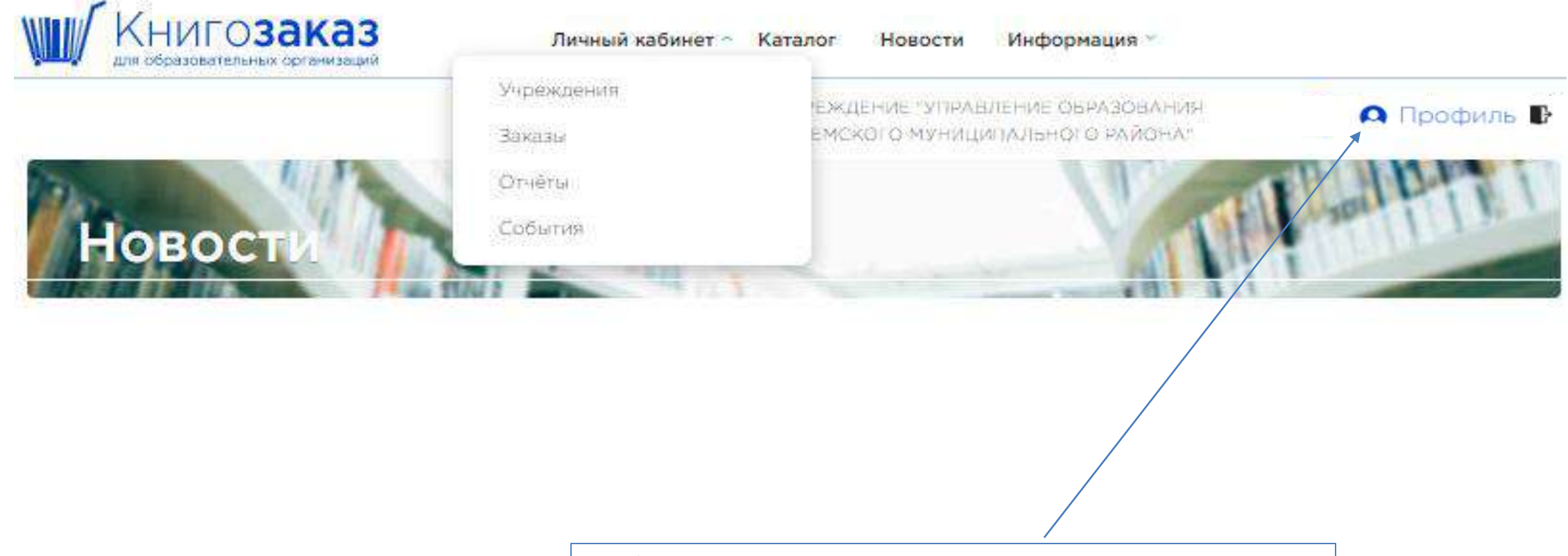

Необходимо заполнить профиль специалиста муниципалитета, для этого кликните по ссылке **Профиль**

## **Профиль специалиста муниципалитета/ персональный профиль**

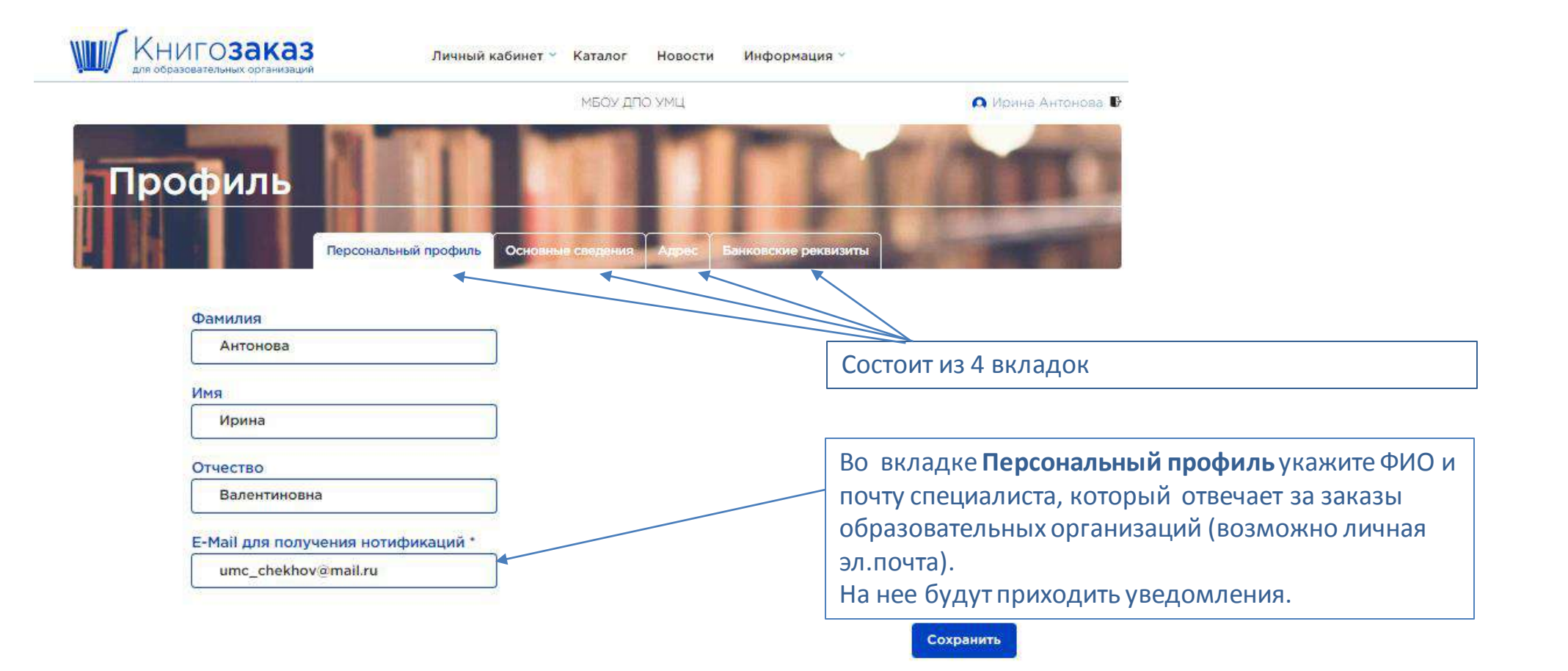

## **Профиль специалиста муниципалитета/ Основные сведения**

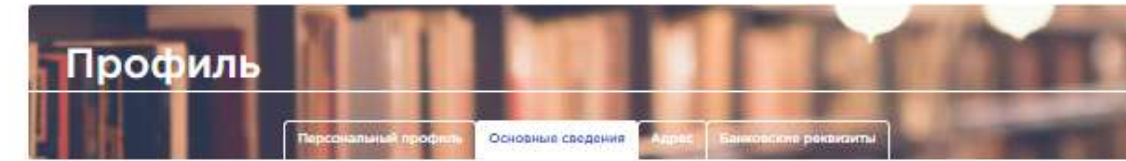

#### Полное наименование учреждения

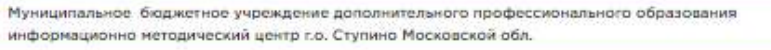

#### Сокращенное наименование учреждения

МБУ ДПО ИМЦ г.о.Ступино

ИНН.

5045036912

#### Электронная почта организации

boldinatanya@yandex.ru

#### ФИО ответственного за заказы

Болдина Татьяна Виленовна

**Должность** 

Телефон

+79161886008

Методист

#### ФИО руководителя организации (в именительном падеже)

Коробова Наталья Геннадьевна

#### ФИО руководителя организации (в родительном падеже)

Коробовой Наталье Геннадьевне

Должность

Директор

#### Действует на основании

устава

Телефон

+79851736075

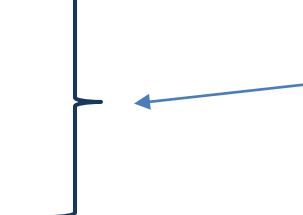

Во вкладке **Основные сведения** обязательно заполняем ФИО, должность и телефон специалиста ответственного за заказы, именно эти данные будут доступны образовательным организациям в разделе **Контакты**

# **Личный кабинет муниципалитета/Учреждения**

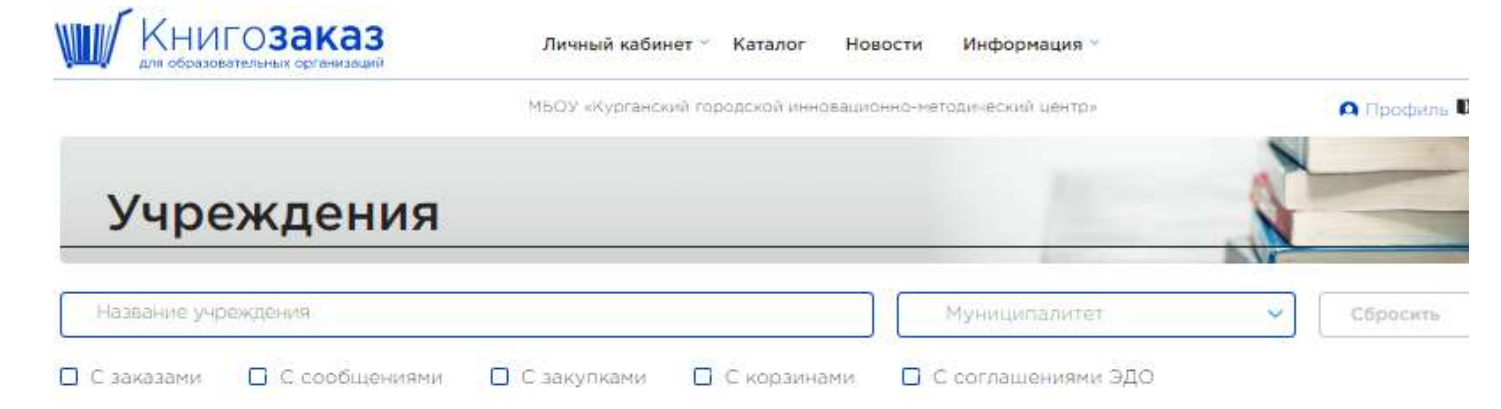

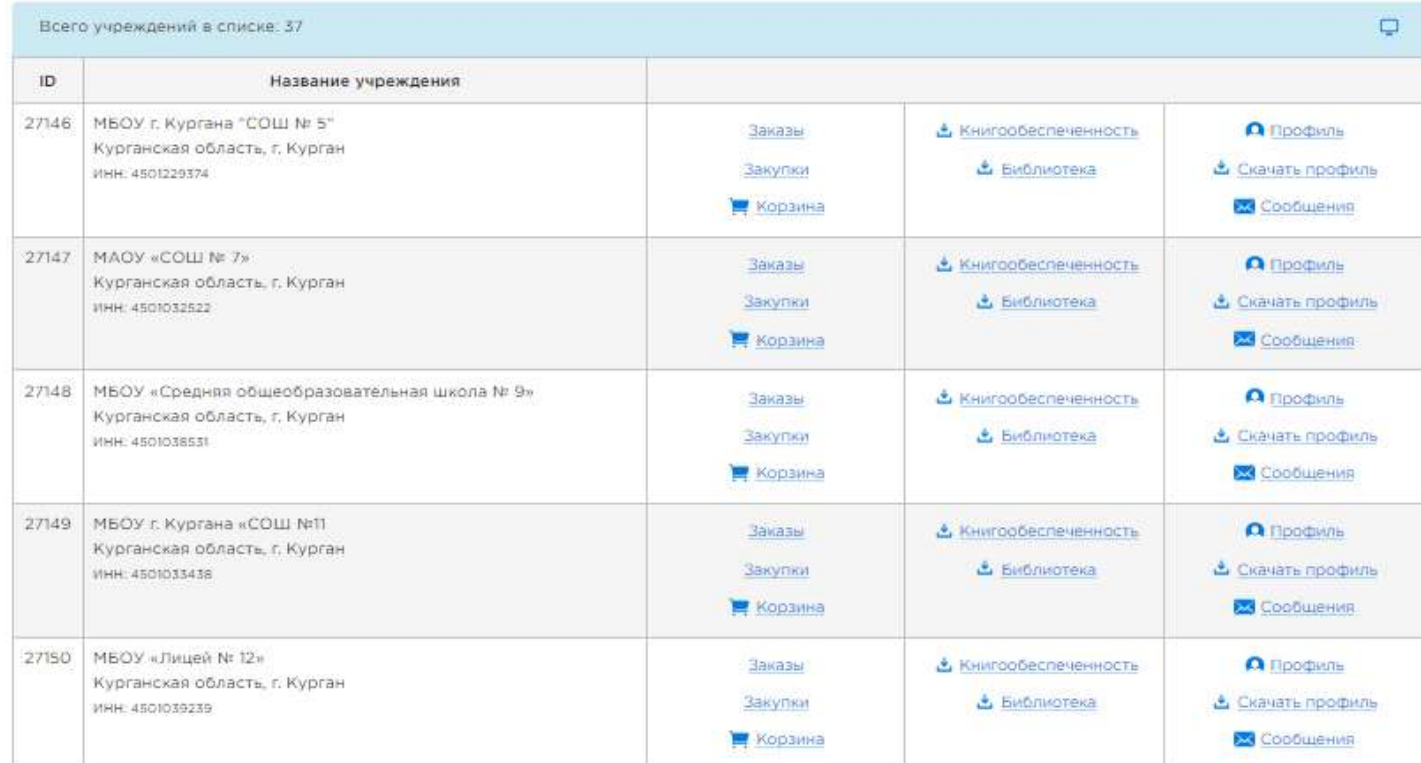

Специалист муниципалитета видит все учреждения своего муниципалитета с информацией

# **Личный кабинет муниципалитета/ Заказы**

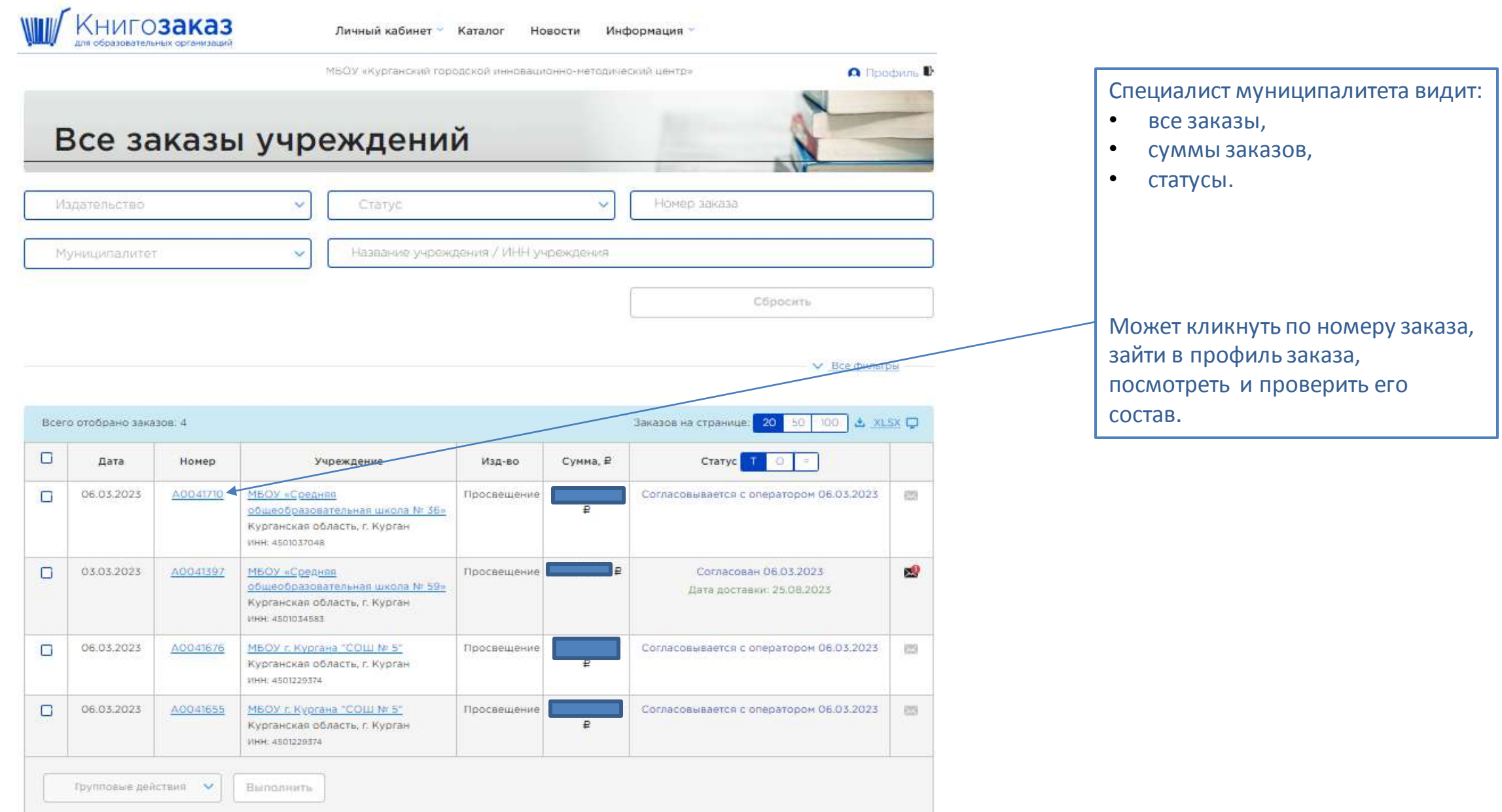

### **Личный кабинет муниципалитета/ профиль заказа**

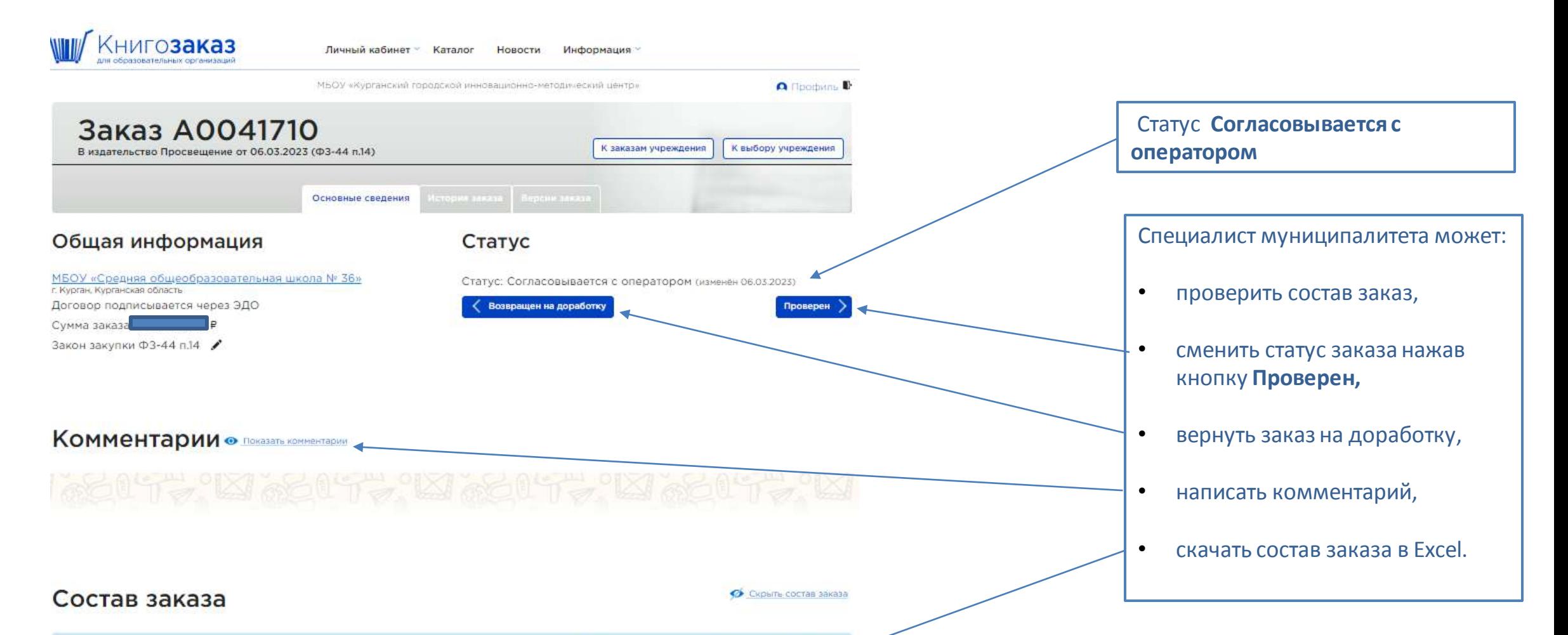

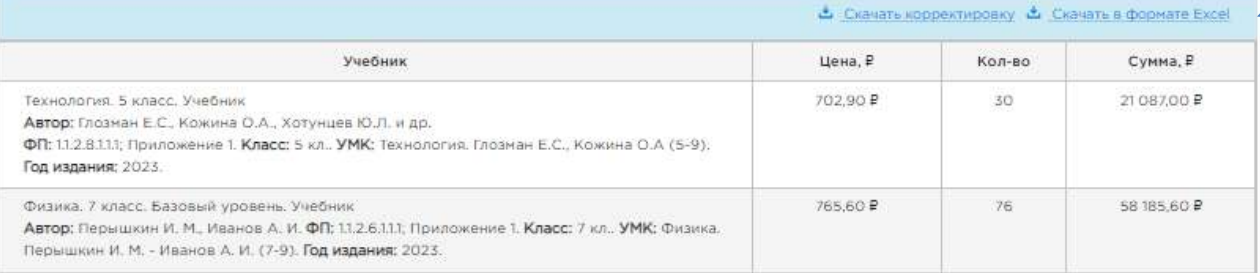

## **Личный кабинет муниципалитета/ заказы**

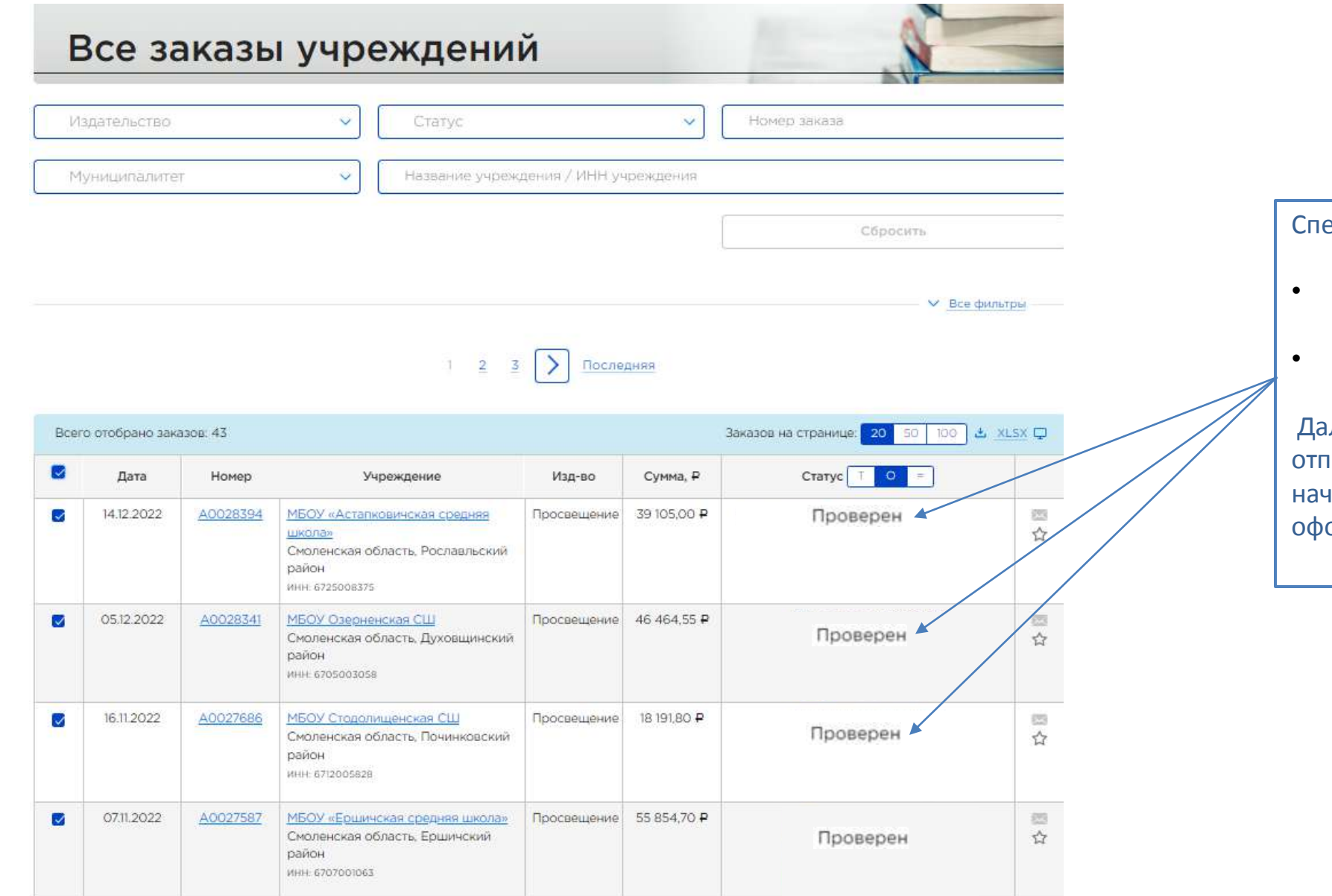

ециалист муниципалитета:

- Проверил все заказы
- Статус заказов **Проверен**

лее региональный оператор отправляет заказы в издательство и начинается этап согласования, ормления и подписания контракта

## **Вопросы**

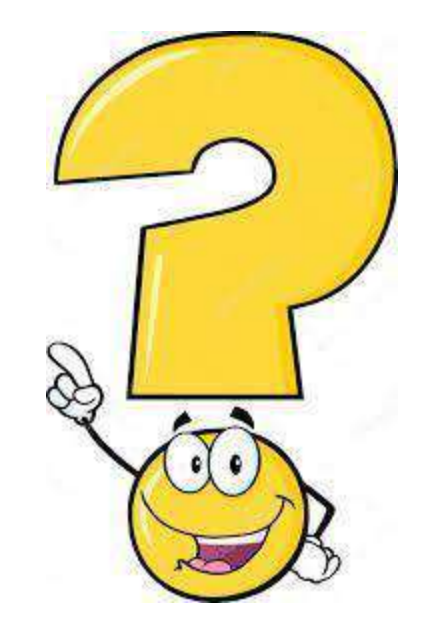

## **Мы всегда на связи!**

**Остались вопросы?**

**Позвоните или отправьте сообщение, ответим в ближайшее время!**

**Региональный директор Масалкина Наталья Владимировна +7 985 770 33 82, NMasalkina@prosv.ru Координатор АИС Книгозаказ Садчикова Татьяна Владимировна +7 903 716 35 60, TSadchikova@prosv.ru**